# 10" WIRELESS INTERNET PHOTO FRAME

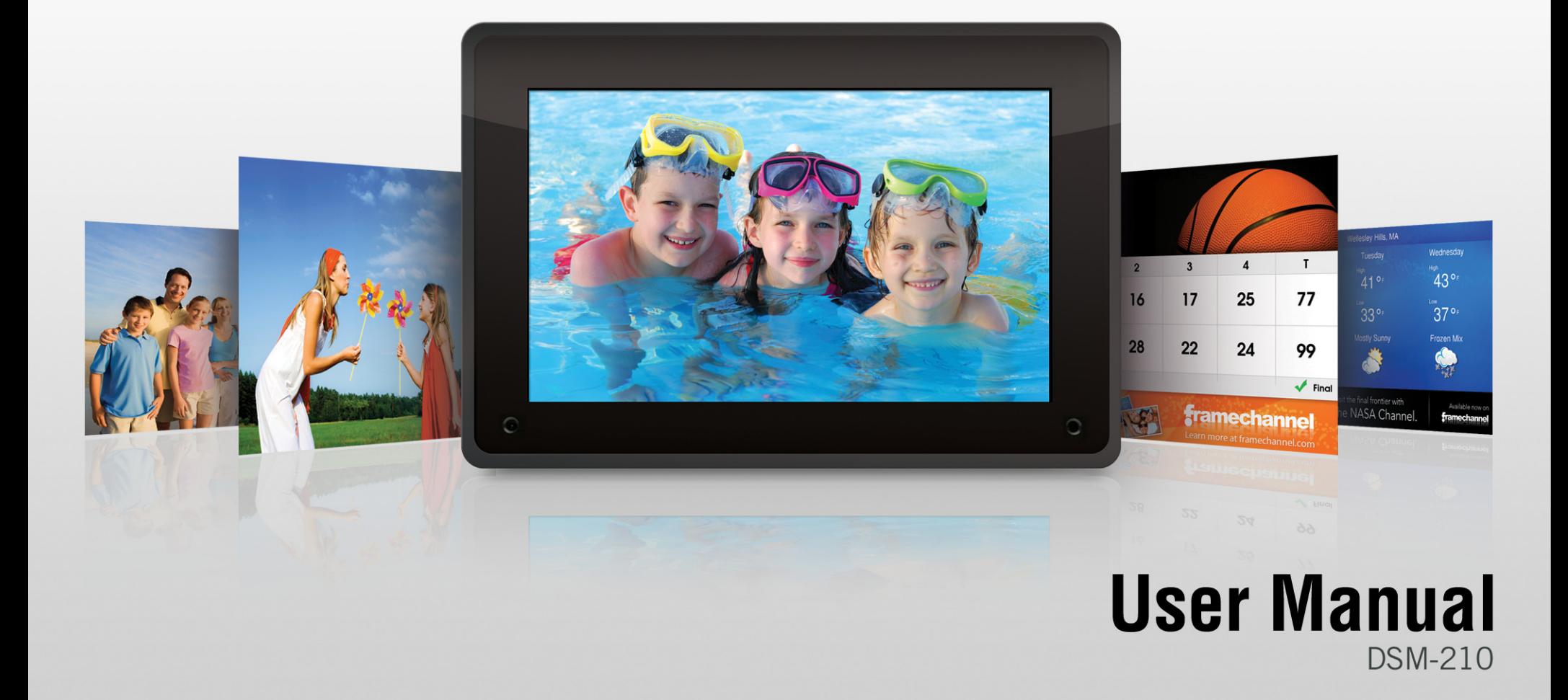

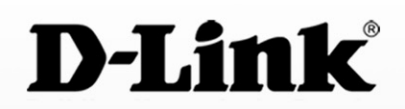

# **Preface**

<span id="page-1-0"></span>D-Link reserves the right to revise this publication and to make changes in the content hereof without obligation to notify any person or organization of such revisions or changes.

### **Manual Revisions**

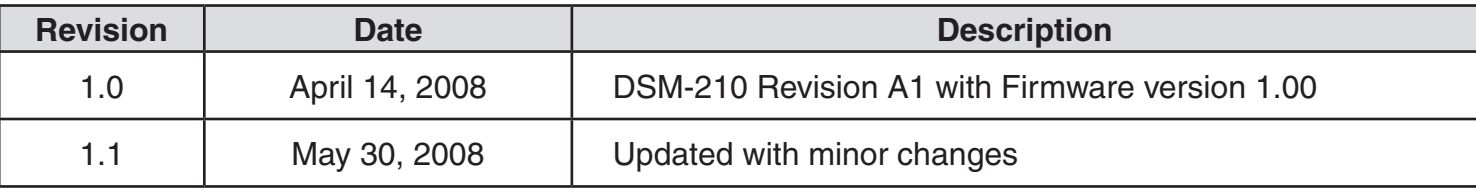

### **Trademarks**

D-Link and the D-Link logo are trademarks or registered trademarks of D-Link Corporation or its subsidiaries in the United States or other countries. All other company or product names mentioned herein are trademarks or registered trademarks of their respective companies.

Copyright © 2008 by D-Link Systems, Inc.

All rights reserved. This publication may not be reproduced, in whole or in part, without prior expressed written permission from D-Link Systems, Inc.

## **Safety Instructions**

<span id="page-2-0"></span>Use the following safety guidelines to ensure your own personal safety and to help protect your system from potential damage. Such acts not expressly approved by D-Link will result in the loss of product warranty.

Unless expressly approved by D-Link Systems, you may not:

- Disassemble or reverse engineer the device or attempt to derive source code (underlying ideas, algorithms, or structure) from the equipment or from any other information provided by D-Link Systems, except to the extent that this restriction is expressly prohibited by local law.
- Modify or alter the device.
- Remove from the device any product identification or other notices.

To reduce the risk of bodily injury, electrical shock, fire, and damage to the equipment, observe the following precautions:

### **Power Sources**

- Observe and follow service markings.
- Do not push any objects into the openings of your device. Doing so can cause a fire or an electric shock by shorting out interior components.
- The powering of this device must adhere to the power specifications indicated for this product.
- Do not overload wall outlets and/or extension cords as this will increase the risk of fire or electric shock.
- Do not rest anything on the power cord or on the device.
- Position system cables and power cables carefully; route cables so that they cannot be stepped on or tripped over. Be sure that nothing rests on any cables.
- Operate the device only from the type of external power source indicated on the electrical ratings label.
- Be sure that attached devices are electrically rated to operate with the power available in your location.
- Use only approved power cable(s). If you have not been provided with a power cable for your device or for any AC-powered option intended for your device, purchase a power cable that is approved for use in your country. The power cable must be rated for the product and for the voltage and current marked on the product's electrical ratings label. The voltage and current rating of the cable should be greater than the ratings marked on the product.
- To prevent an electric shock, plug the device and peripheral power cables into properly grounded electrical outlets. These cables are equipped with three-prong plugs to help ensure proper grounding. Do not use adapter plugs or remove the grounding prong from a cable. If you must use an extension cable, use a 3-wire cable with properly grounded plugs.
- Observe extension cable and power strip ratings. Make sure that the total ampere rating of all products plugged into the extension cable or power strip does not exceed 80 percent of the ampere ratings limit for the extension cable or power strip.
- To protect your device from sudden, transient increases and decreases in electrical power, use a surge suppressor, line conditioner, or uninterruptible power supply (UPS).
- Do not modify power cables or plugs. Consult a licensed electrician or your power company for site modifications. Always follow your local/national wiring rules.

### **Servicing/Disassembling**

- Do not service any product except as explained in your system documentation.
- Opening or removing covers that are marked with the triangular symbol with a lightning bolt may expose you to an electrical shock. Only a trained service technician should service components inside these compartments.
- To reduce the risk of electric shock, never disassemble this device. None of its internal parts are user-replaceable; therefore, there is no reason to access the interior.
- Do not spill food or liquids on your system components, and never operate the device in a wet environment. If the device gets wet, see the appropriate section in your troubleshooting guide or contact your trained service provider.
- Use the device only with approved equipment.
- Move product with care.

### **Environment**

- Always position the DSM-210 on a stable and level surface. Unstable surfaces can cause the DSM-210 to fall, resulting in possible damage or injury.
- Do not use this device near water (e.g. near a bathtub, sink, laundry tub, fish tank, in a wet basement or near a swimming pool).
- Do not use this device in areas with high humidity.
- This device must not be subjected to water or condensation.
- Keep your device away from radiators and heat sources.

### **Cleaning**

- Always unplug the power before cleaning this device.
- Do not use liquid or aerosol cleaners of any kind.
- Use a dry, lint-free cloth for cleaning.

# **Table of Contents**

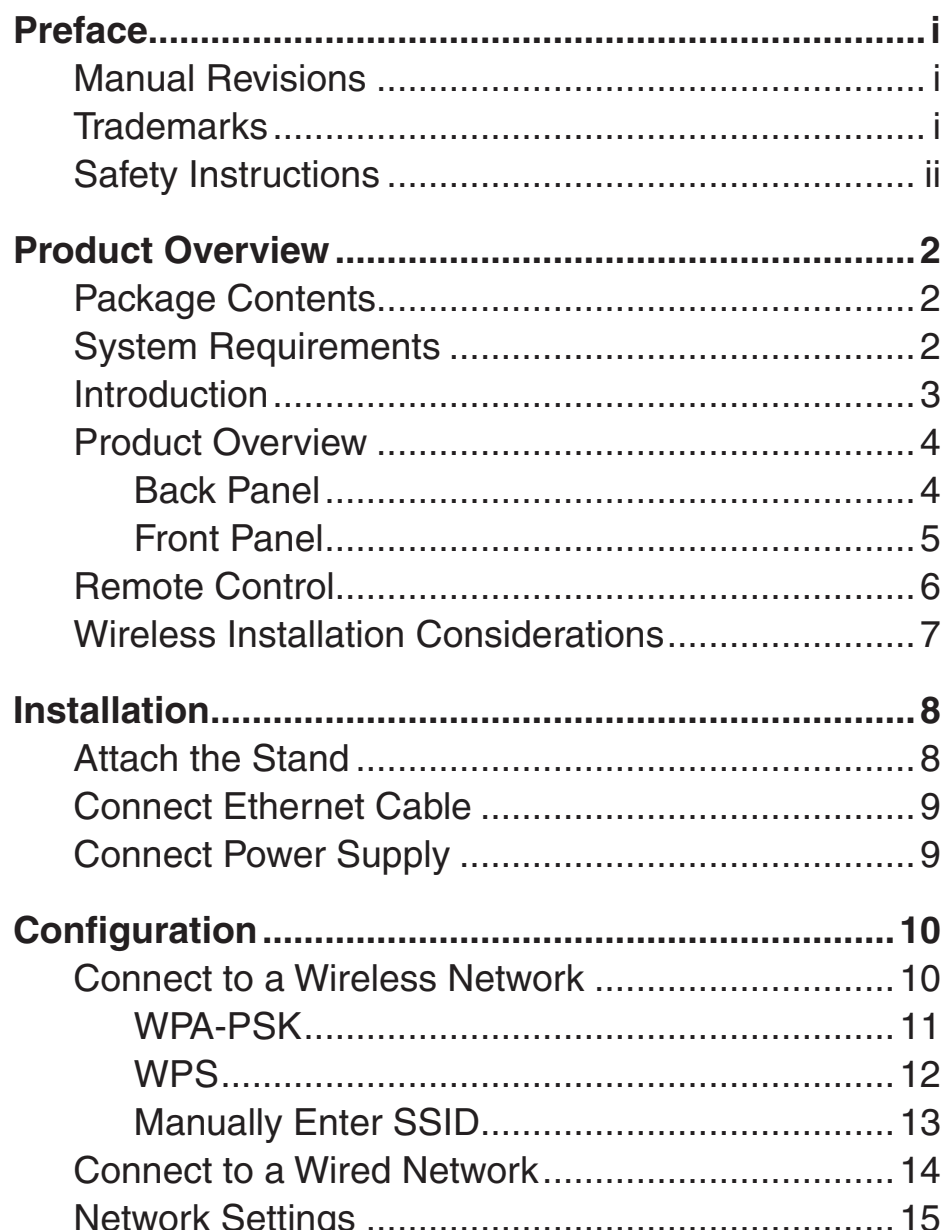

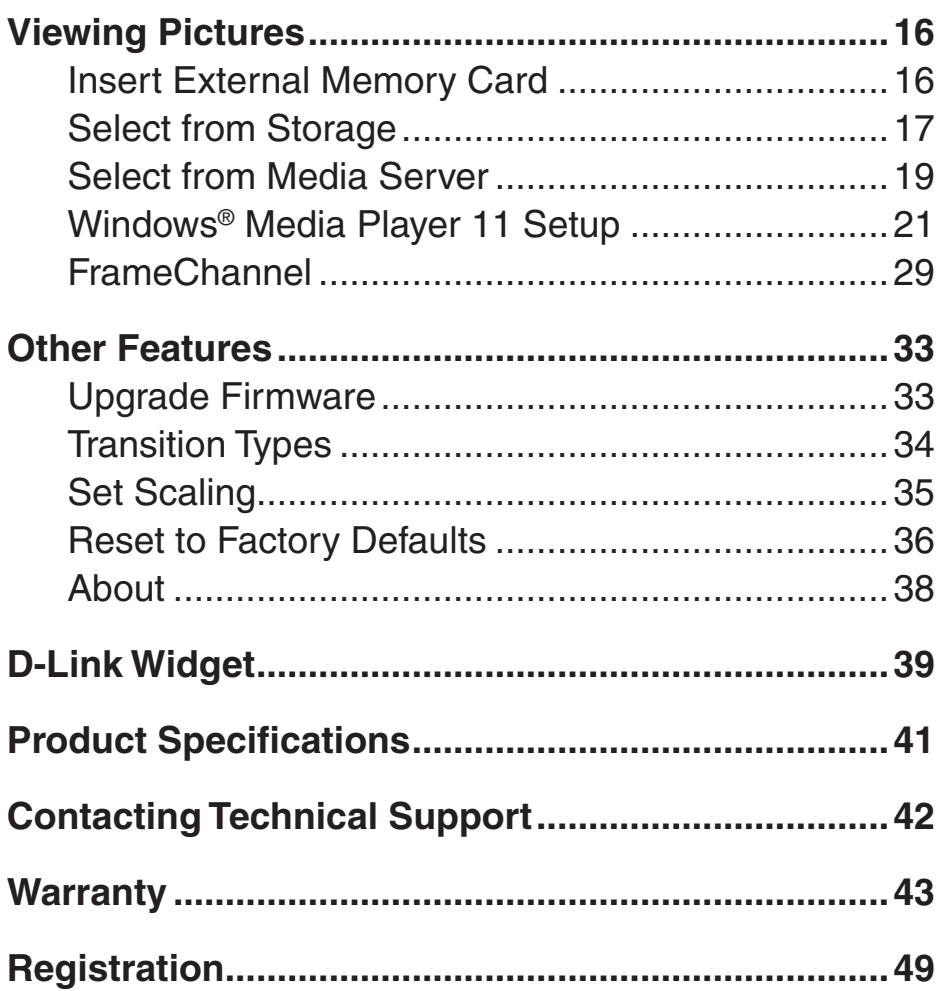

 $\mathbf{1}$ 

### **Package Contents**

- <span id="page-7-0"></span>• D-Link DSM-210 Wireless Internet Photo Frame
- Remote Control (batteries included)
- Power Adapter
- Stand
- CAT5 Ethernet Cable
- Faceplates (1 black / 1 white)
- CD-ROM with Widget Software and User Manual
- Quick Setup Guide

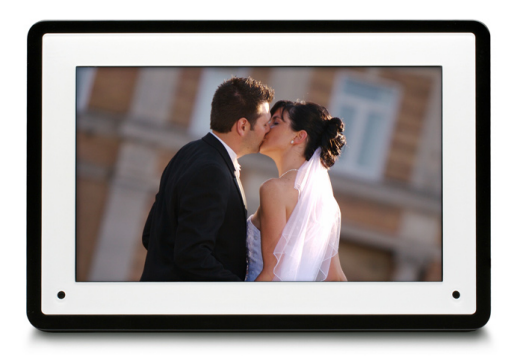

### **System Requirements**

#### **For Standalone Use:**

- Photos can be viewed directly from a compatible memory card or USB flash drive
- A Computer is Not Required

#### **To View Photos Stored on a PC or Network Attached Storage (NAS):**

- A wired (10/100) or wireless (802.11g) network
- Computer with:
	- Windows Vista®, XP (SP2), or 2000 (SP4)
	- CD-ROM Drive to Install Included Widget Software
	- Wired or Wireless Network Adapter
	- UPnP™ AV Media Sharing Software (e.g. Windows Media Player 11)
- NAS with Built-in Support for UPnP AV (e.g. D-Link DNS-323)

#### **To View Photos and Information from Online Services:**

• A wired or wireless network with Internet Access

### **Introduction**

<span id="page-8-0"></span>The D-Link® 10" Wireless Internet Photo Frame (DSM-210) combines the benefit of a digital photo frame with the convenience of the Internet. Now you can display and share family, vacation, and holiday photos with friends and loved ones around the world. The frame can also access the Internet to view new photos from multiple photo hosting websites and get RSS feeds of the latest news, weather, sports, and more.

#### **UNLEASH YOUR PHOTOS**

With the Internet Photo Frame you can finally display all of those digital photos you have sitting untouched in your PC. Don't let all those wonderful memories collect dust on your hard drive where no one will ever see them again. Display the DSM-210 in your living room and let guests see photos from your latest vacation, holiday, or other family outing.

#### **THE INTERNET IN A FRAME**

Send the DSM-210 as a gift to your family and loved ones. Then share your latest photos with them through popular photo sharing sites such as Flickr™, Picasa™, Facebook™, FrameChannel, and more. You can also use the Internet Photo Frame to subscribe to your favorite RSS feeds. Get the latest news, stock updates, sports scores, clock, calendar, weather conditions, and more directly on your frame.

#### **WIRED OR WIRELESS**

With the Internet Photo Frame you won't be tied to simply using a memory card to upload new photos. Use the convenience of your home network to get new photos using a wired Ethernet connection or the DSM-210's built-in wireless connection. Wireless setup is made even easier using WPS (Wi-Fi® Protected Setup). Simply push the WPS button on the frame and then on your compatible router to connect.

#### **MORE THAN MEMORY CARDS**

The Internet Photo Frame can also handle many of your standard flash memory formats such as USB thumb drive, SD, MMC, and Memory Stick. Or you can choose to get pictures from a local UPnP-AV server such as a PC or Network Attached Storage (NAS) device. Additionally, you can save pictures to the 1GB of internal memory

#### **IN THE HALL OR ON THE WALL**

Use the DSM-210 just as you would any standard photo frame. The frame can be wall mounted to hang in your living room or proudly displayed next to all your other photo frames on a shelf in the hall.

#### **BEING GREEN IS GOOD**

Power savings isn't just for large appliances anymore. The Internet Photo Frame has motion detection so it can automatically turn on when you enter the room or off if nobody is in the room.

©2008 D-Link Corporation/D-Link Systems, Inc. All rights reserved. D-Link, the D-Link logo, MediaLounge, and the MediaLounge logo are trademarks or registered trademarks of D-Link Corporation or its subsidiaries in the United States and/or other countries. Other trademarks or registered trademarks are the property of their respective owners.

### **Product Overview Back Panel**

<span id="page-9-0"></span>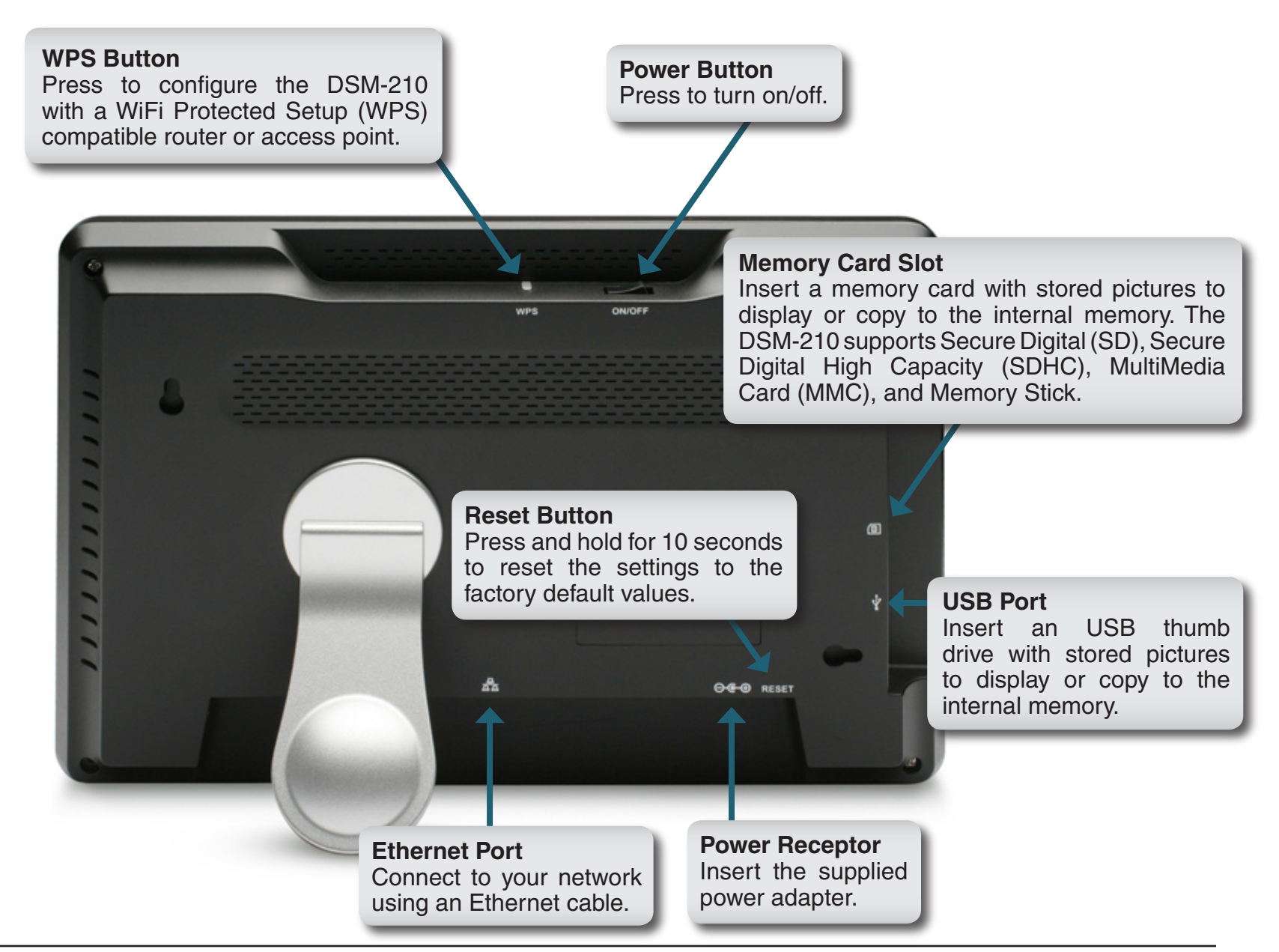

### **Front Panel**

<span id="page-10-0"></span>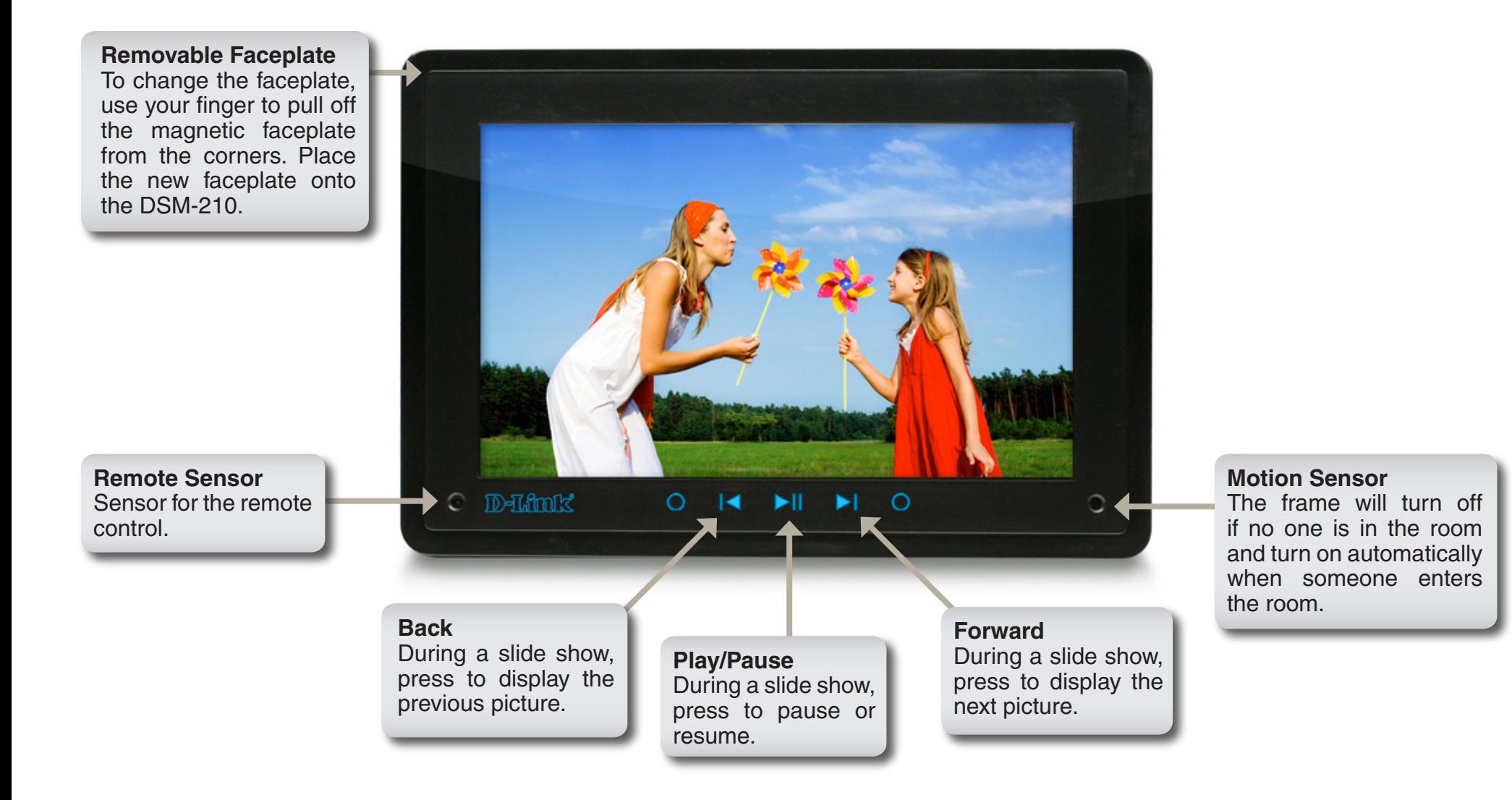

### **Remote Control**

<span id="page-11-0"></span>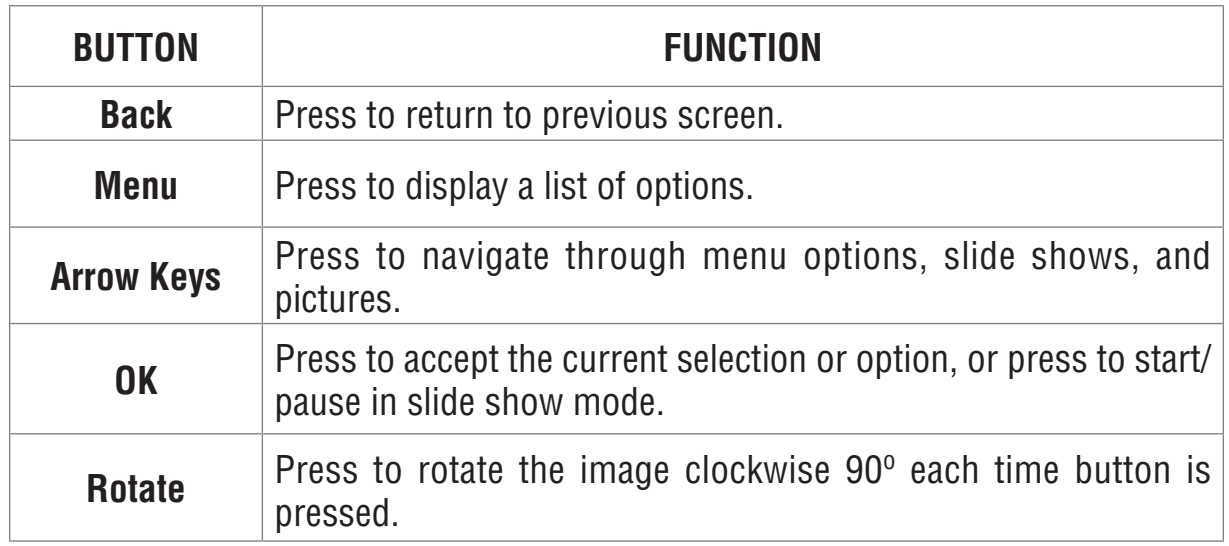

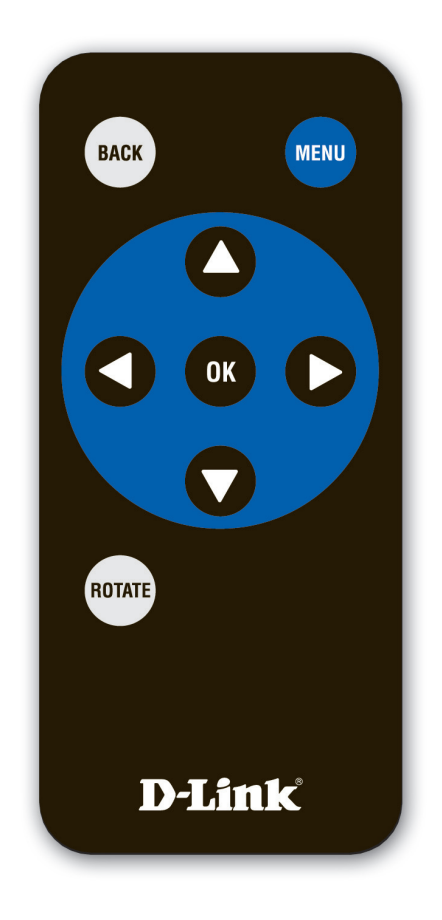

## **Wireless Installation Considerations**

<span id="page-12-0"></span>The D-Link wireless product lets you access your network using a wireless connection from virtually anywhere within the operating range of your wireless network. Keep in mind, however, that the number, thickness and location of walls, ceilings, or other objects that the wireless signals must pass through, may limit the range. Typical ranges vary depending on the types of materials and background RF (radio frequency) noise in your home or business. The key to maximizing wireless range is to follow these basic guidelines:

- **1**. Minimize the number of walls and ceilings between the access point/wireless router and other network devices/adapters - each wall or ceiling can reduce your signal from 3-90 feet (1-30 meters.) Position your devices so that the number of walls or ceilings is minimized.
- **2**. Be aware of the direct line between network devices. A wall that is 1.5 feet thick (.5 meters), at a 45-degree angle appears to be almost 3 feet (1 meter) thick. At a 2-degree angle it looks over 42 feet (14 meters) thick! Position devices so that the signal will travel straight through a wall or ceiling (instead of at an angle) for better reception.
- **3**. Building Materials make a difference. A solid metal door or aluminum studs may have a negative effect on range. Try to position access points, wireless routers, and computers so that the signal passes through drywall or open doorways. Materials and objects such as glass, steel, metal, walls with insulation, water (fish tanks), mirrors, file cabinets, brick, and concrete will degrade your wireless signal.
- **4**. Keep your product away (at least 3-6 feet or 1-2 meters) from electrical devices or appliances that generate RF noise such as microwaves, monitors, etc.
- **5**. If you are using 2.4GHz cordless phones or X-10 (wireless products such as ceiling fans, lights, and home security systems), your wireless connection may degrade dramatically or drop completely. Make sure your 2.4GHz phone base is as far away from your wireless devices as possible. The base transmits a signal even if the phone in not in use.

# **Installation Attach the Stand**

<span id="page-13-0"></span>To place the Internet Photo frame on a shelf or a flat surface, attach the supplied stand.

Align the arrow on the stand with the arrow on the back of the frame (approximately at the 2:00 position).

- To use in horizontal position (as shown), turn the stand counter-clockwise to the H position until the stand locks into place.
- To use in vertical (portrait mode) position, turn the stand clockwise to the V position until the stand locks into place.

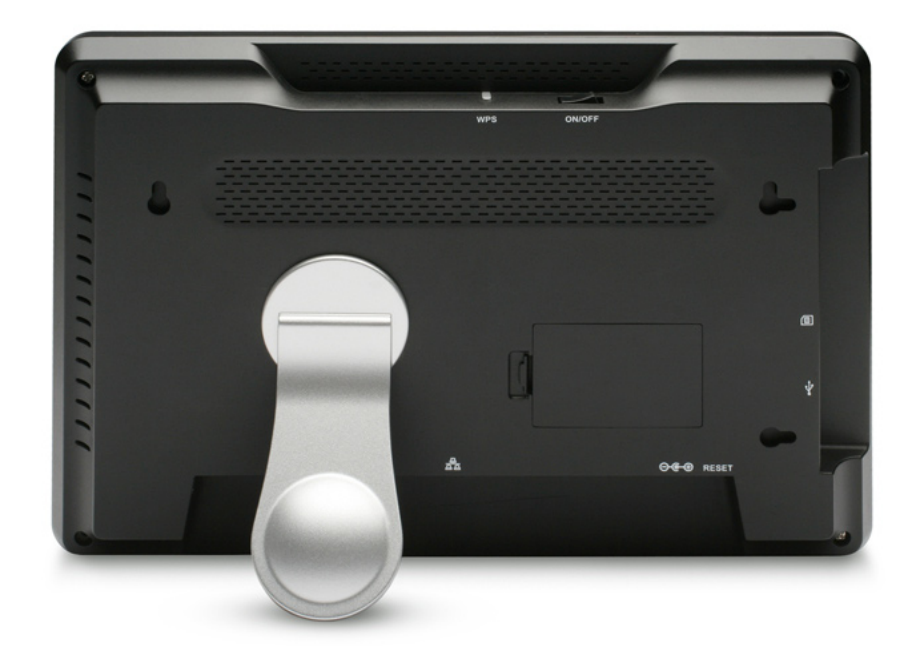

## **Connect Ethernet Cable**

<span id="page-14-0"></span>If you are connecting the DSM-210 to a wired network, connect an Ethernet cable to the Ethernet port on the DSM-210 and the other end into your router or switch. If you are connecting to a wireless network, you can skip this step.

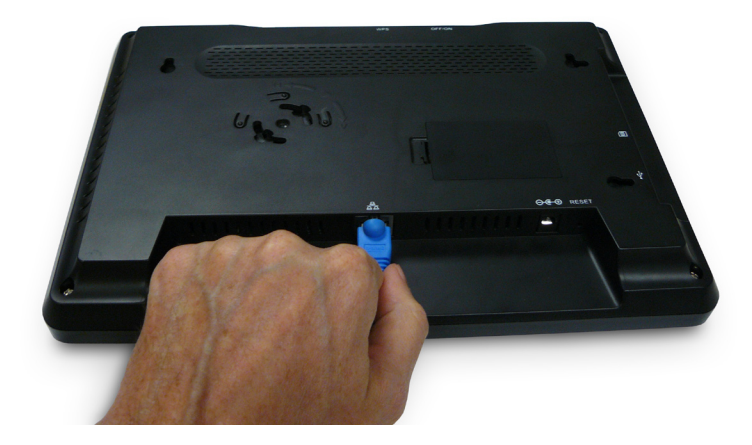

## **Connect Power Supply**

Connect the supplied power adapter to the DSM-210 and the other end into an outlet.

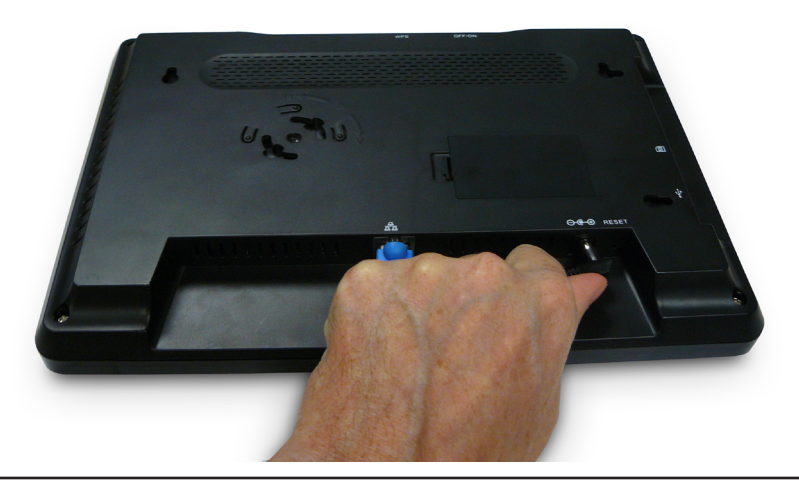

# **Configuration**

<span id="page-15-0"></span>This section will show you how to configure your new D-Link Wireless Internet Photo Frame. If you are not going to connect your DSM-210 to a network or to the Internet, and simply want to display pictures from the internal memory, memory card, and/or from an USB thumb drive, then skip to page 16.

### **Connect to a Wireless Network**

For the quickest and easiest installation, it is highly recommended that both DHCP and SSID Broadcast are enabled on your home network. Most networks have DHCP and SSID broadcast enabled to allow new devices to find the wireless network and connect automatically. If not, then you will need to manually enter the network settings and/or the SSID of your wireless network (skip to page 15).

*Note: DHCP (Dynamic Host Configuration Protocol) allows network settings required by the DSM-210 to be set automatically.* 

You may also use the WPS button for installation. However, it can only be used if your router or access point supports Wi-Fi Protected Setup (WPS). Skip to page 12 for WPS installation.

To bring up a list of available wireless networks, use the arrow keys on the remote control and navigate to the **Setup** icon. Select **Wireless Settings** and press **OK**.

A list of available networks will appear in the left pane. Select your wireless network and press **OK**.

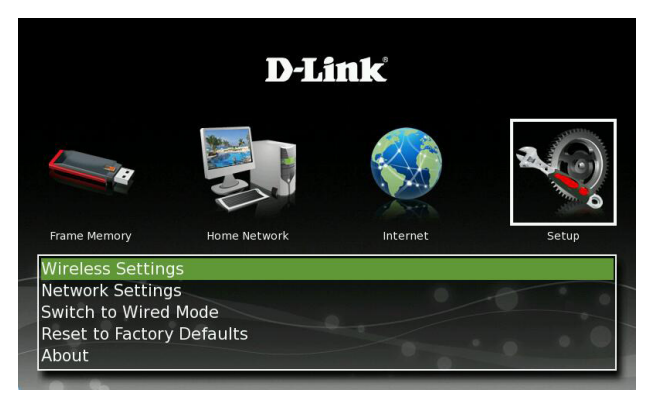

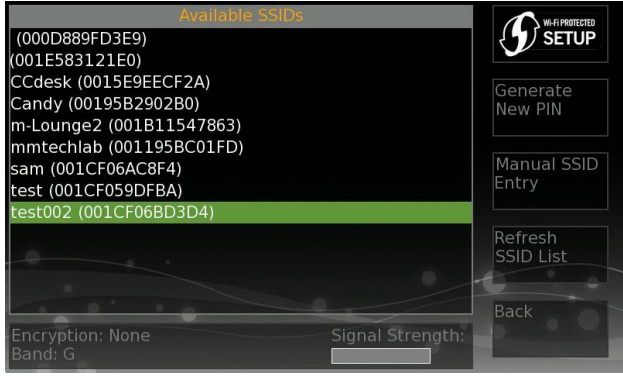

### **WPA-PSK**

<span id="page-16-0"></span>If the wireless network you are connecting to is using wireless security you will be prompted to enter the security passphrase.

Using the arrow keys on the remote control, select each letter or number from the on screen keyboard and press **OK**. Once the passphrase is complete, select **Enter** from the on screen keyboard.

*Note: Allow about a minute for the DSM-210 to connect to your wireless network.* 

Once you connect, you may skip to page 15 to configure/verify your network settings.

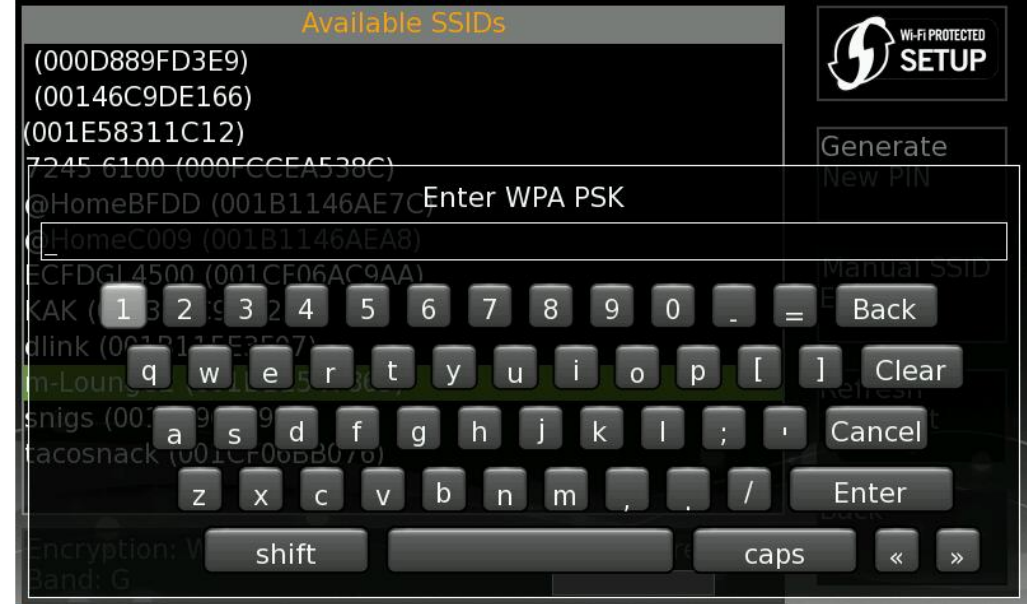

### **WPS**

<span id="page-17-0"></span>Wi-Fi Protected Setup (WPS) is the Wi-Fi Alliance's standard for wireless security at the touch of a button. With WPS, the wireless network name (SSID) and encryption keys are automatically generated and broadcast to the client devices. Users do not have to memorize and input complicated passwords on their wireless devices. This considerably simplifies the process of setting up a wireless network securely.

If your wireless router or access point supports WPS, you may configure the DSM-210 using the push-button or PIN method.

**Push-button Method:** Press the **WPS** button on the top of the frame or select the **Wi-Fi Protected Setup** on-screen button in the upper-right corner and press **OK**. You will also need to press the WPS button on your wireless router or access point within 120 seconds.

**PIN Method:** You can create a PIN by clicking the **Generate New PIN** on the right side. Enter this PIN into your wireless router or access point.

### *Please refer to your wireless router or access point documentation for more information on how to add a WPS client to your network.*

Once you connect, you may skip to page 15 to configure/verify your network settings.

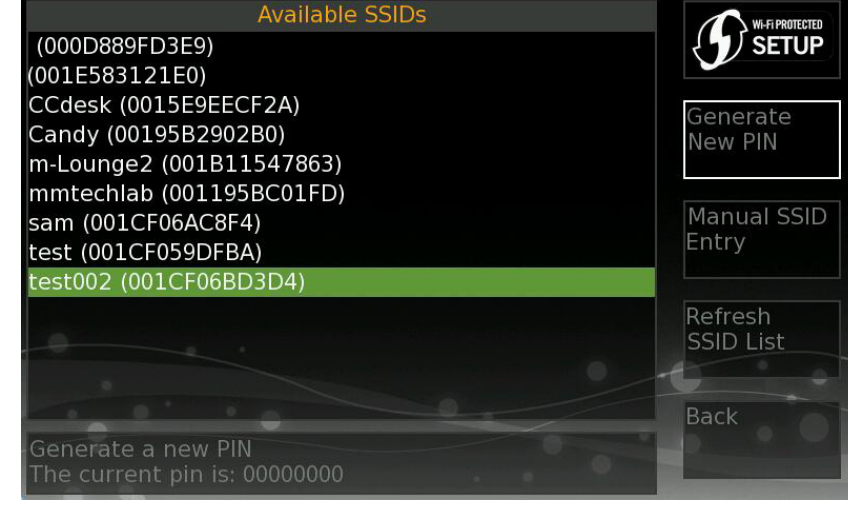

### **Manually Enter SSID**

<span id="page-18-0"></span>If the SSID Broadcast is not enabled on your wireless router or access point, it is necessary to enter the SSID or network name manually. In the right column, select **Manual SSID Entry**.

Using the remote control, press the arrow keys to select each letter or number and press **OK**. Once the SSID is complete, select **Enter** on the onscreen keyboard. The SSID is case-sensitive and must be entered exactly the same as on your wireless access point or router.

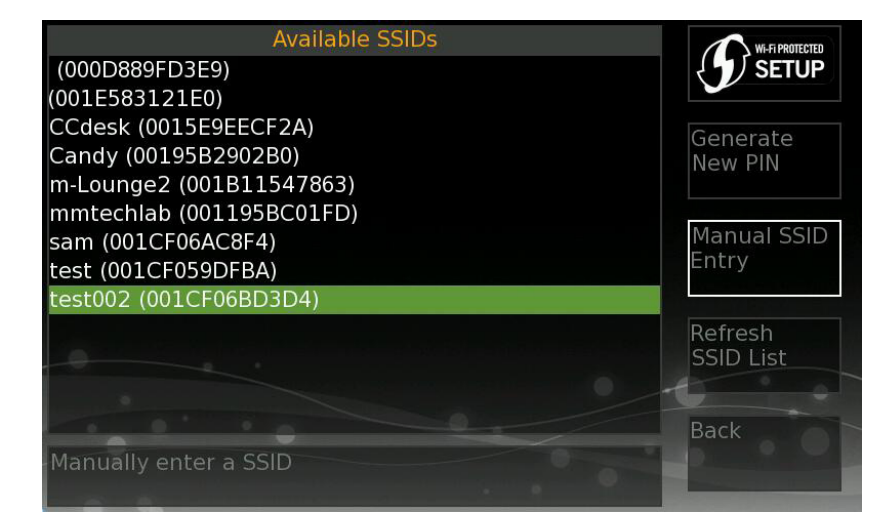

If the wireless network you are connecting to is using wireless security you will be prompted to enter the security passphrase.

Using the arrow keys on the remote control, select each letter or number from the on screen keyboard and press **OK**. Once the passphrase is complete, select **Enter** from the on screen keyboard (refer to page 11).

*Note: Allow about a minute for the DSM-210 to connect to your wireless network.* 

Once you connect, you may skip to page 15 to configure/verify your network settings.

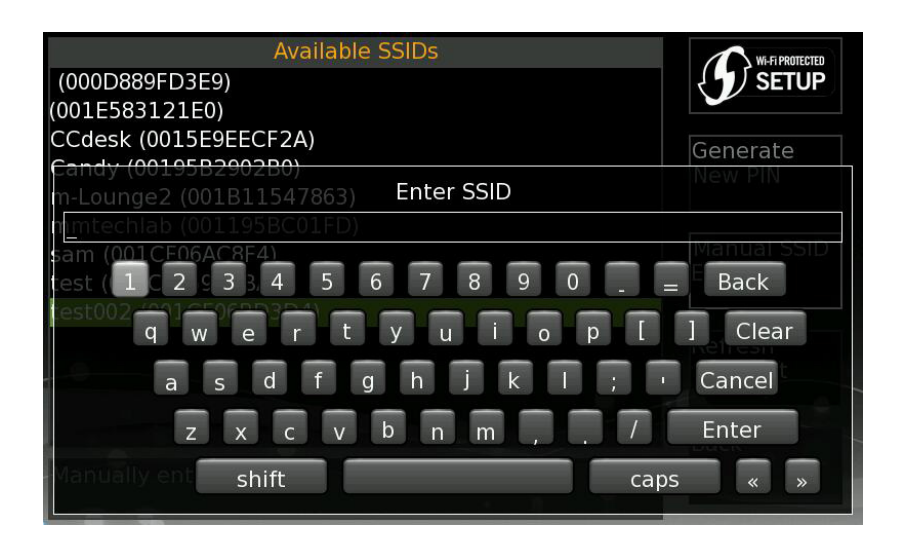

## **Connect to a Wired Network**

<span id="page-19-0"></span>By default, the picture frame is set to wireless mode. To connect to your network using an Ethernet cable, you must set the picture frame to wired mode.

Once the DSM-210 is powered on, use the remote control to navigate to the **Setup** icon.

Select **Switch to Wired Mode**. The picture frame will reboot.

Once rebooted, navigate to the **Setup** icon and select **Network Settings** to configure the IP settings (see next page).

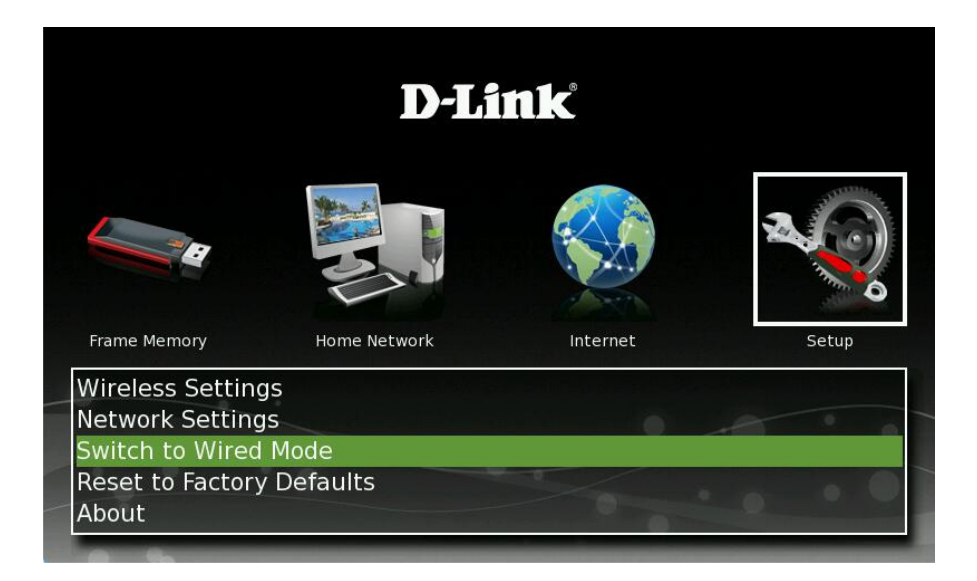

### **Network Settings**

<span id="page-20-0"></span>By default the DSM-210 is set to DHCP, allowing your network settings to be automatically configured from your router or DHCP server. Most networks have DHCP enabled. If you are not sure, please verify your router's settings.

If you would like to set a fixed IP address for your frame, select **Static** and press **OK**. Enter the IP settings in the 5 fields and select **OK** to save. When DHCP is selected, the fields will be greyed out.

Verify your settings listed below **Current Settings**.

### **IP Address Mode:** Displays **Static** or **DHCP**.

**IP Address:** The current IP Address of your DSM-210.

**Subnet Mask:** The current subnet mask.

**Default Gateway:** The IP Address of your router or gateway.

**DNS1/DNS2**: The addresses of your DNS server (usually the IP address of your router)

**SSID:** The name of the wireless network you are connected to (Wireless mode only).

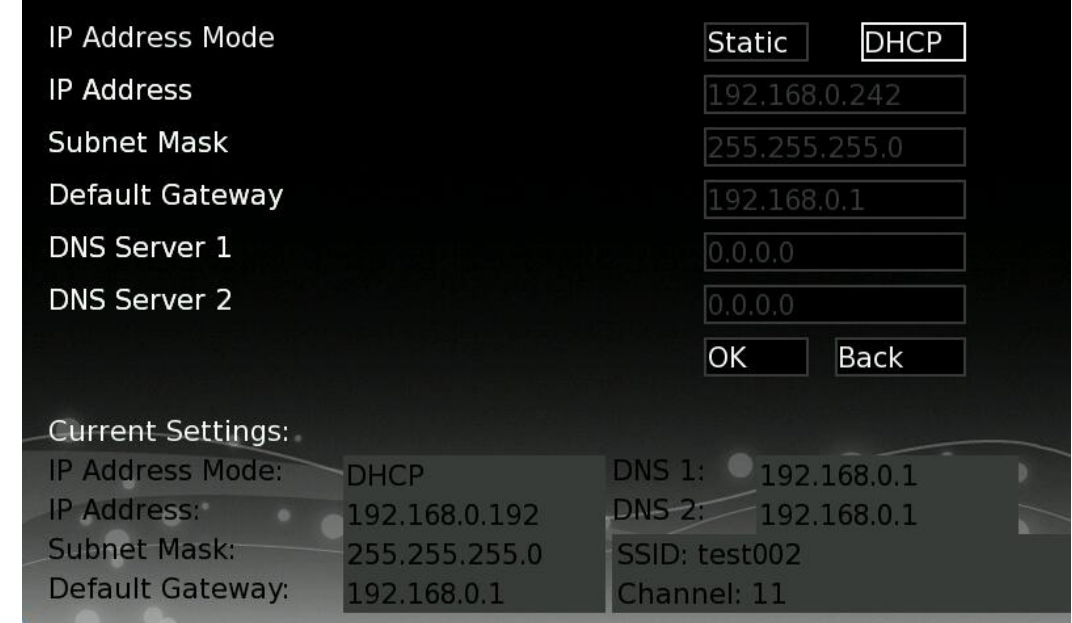

**Channel:** Displays the wireless channel you are connected to (Wireless mode only).

# **Viewing Pictures**

<span id="page-21-0"></span>Your DSM-210 can display your pictures from its internal memory and external sources such as USB thumb drives, memory cards, media servers, and Internet services such as FrameChannel.

### **Insert External Memory Card**

To view or copy images to the internal memory from a memory card or USB thumb drive, simply insert your USB thumb drive into the USB port and/or insert your memory card into the memory card slot located on the left side of the frame.

The DSM-210 supports Secure Digital (SD), Secure Digital High Capacity (SDHC), MultiMedia Card (MMC), and Memory Stick.

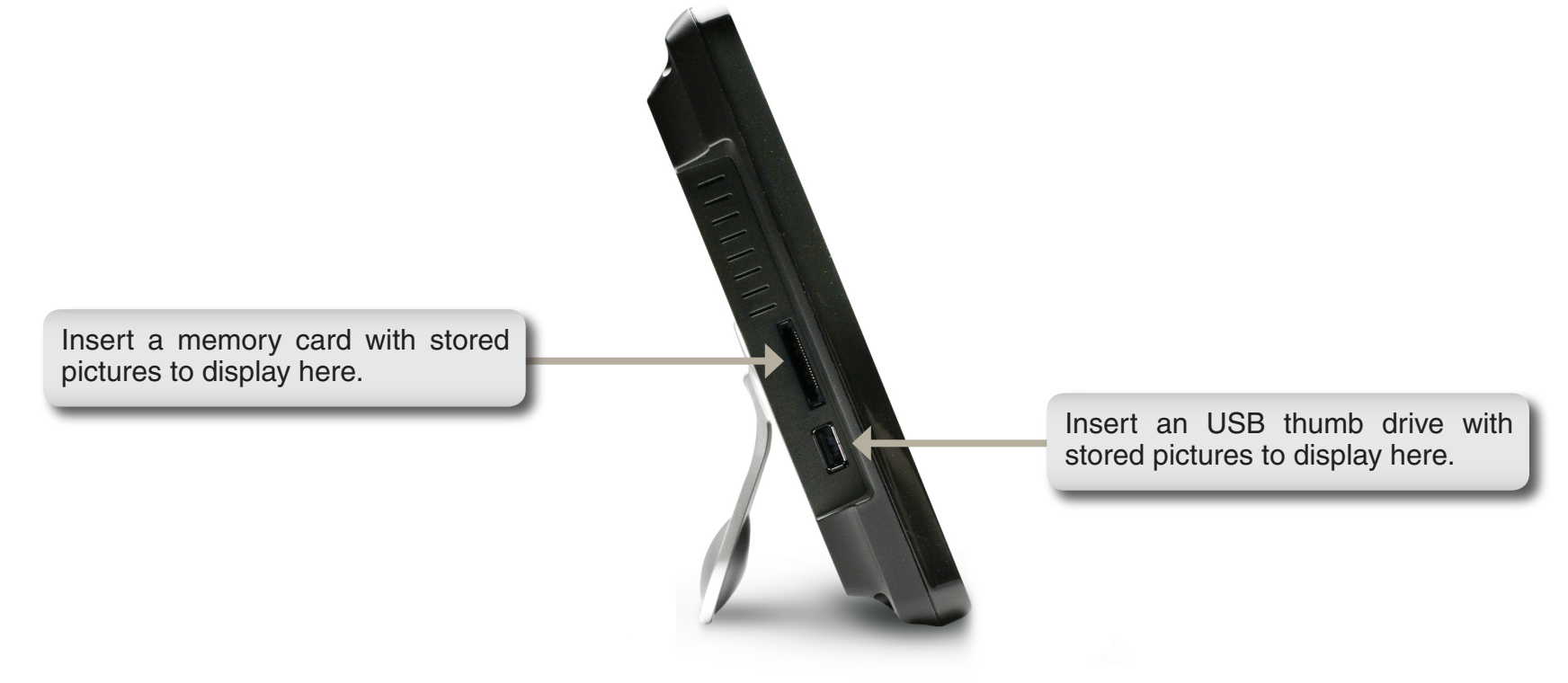

### **Select from Storage**

<span id="page-22-0"></span>To view images from the internal memory, USB thumb drive, or memory card, highlight the **Frame Memory** icon. A list of available sources will be displayed. Select a source and press **OK**.

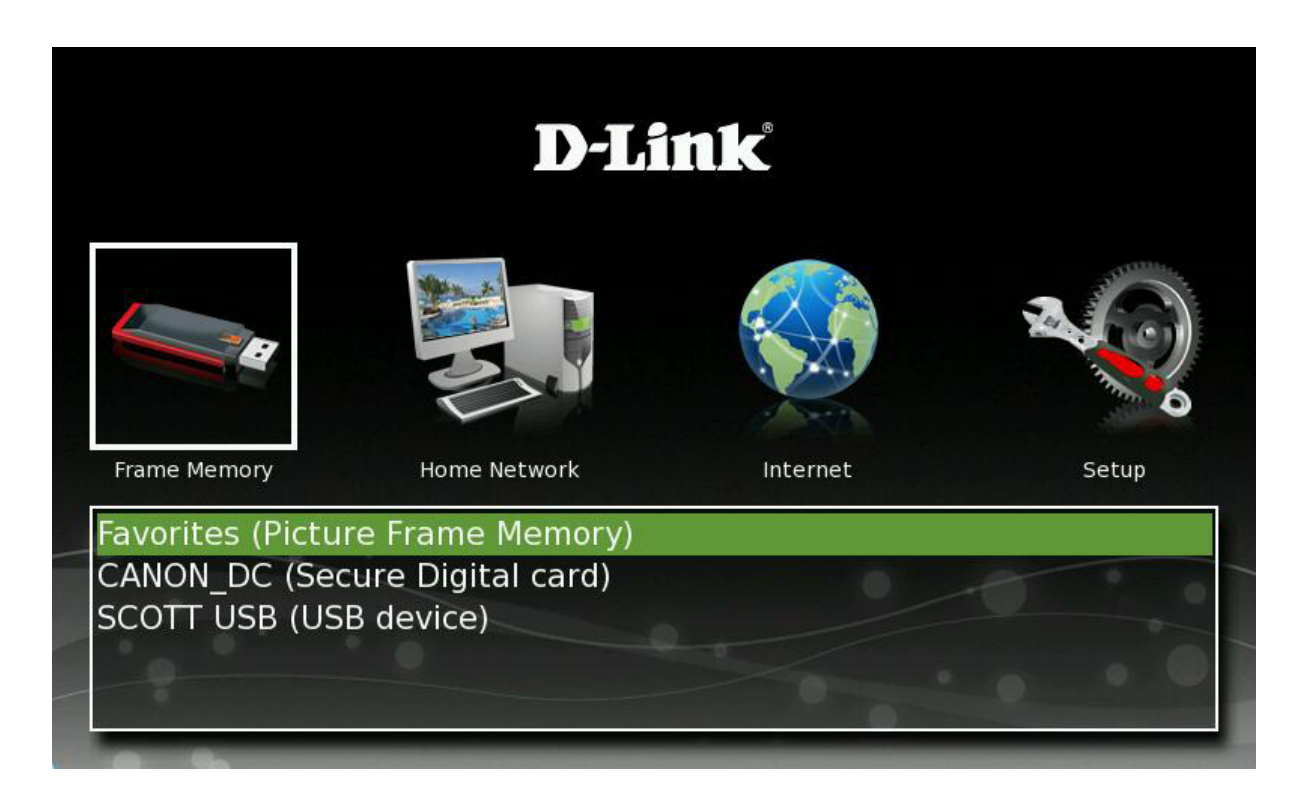

Select the image or folder that contains the images you want to display on your frame and press **OK**.

Thumbnails of all the available images will appear. Select an image and press **OK**. This will start the slideshow and will display all images in the selected folder.

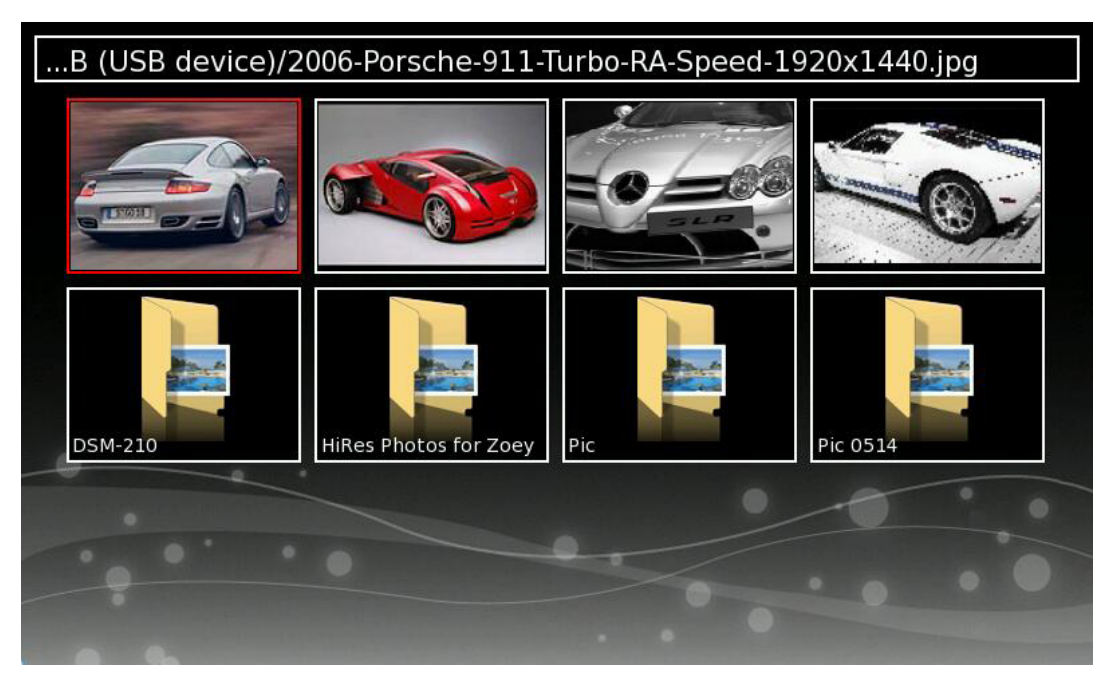

During the slideshow, press **Menu** to set the transition type (page 34) and scaling type (page 35). If you are viewing from a memory card or USB thumb drive, there will be a **Save to Favorites** option. This will copy the image to the DSM-210's internal memory.

During the slideshow, you can pause and navigate using the touch buttons on the lower-front of the frame.

### **Select from Media Server**

<span id="page-24-0"></span>If you have any UPnP-AV servers, such as a PC running Windows Media Player 11\* or a Network Attached Storage (NAS) device on your network, you may select the shared photos to be displayed on your DSM-210.

Select the **Home Network** icon and a list of available Media Servers will be listed. Select the server you want to connect to and press **OK**.

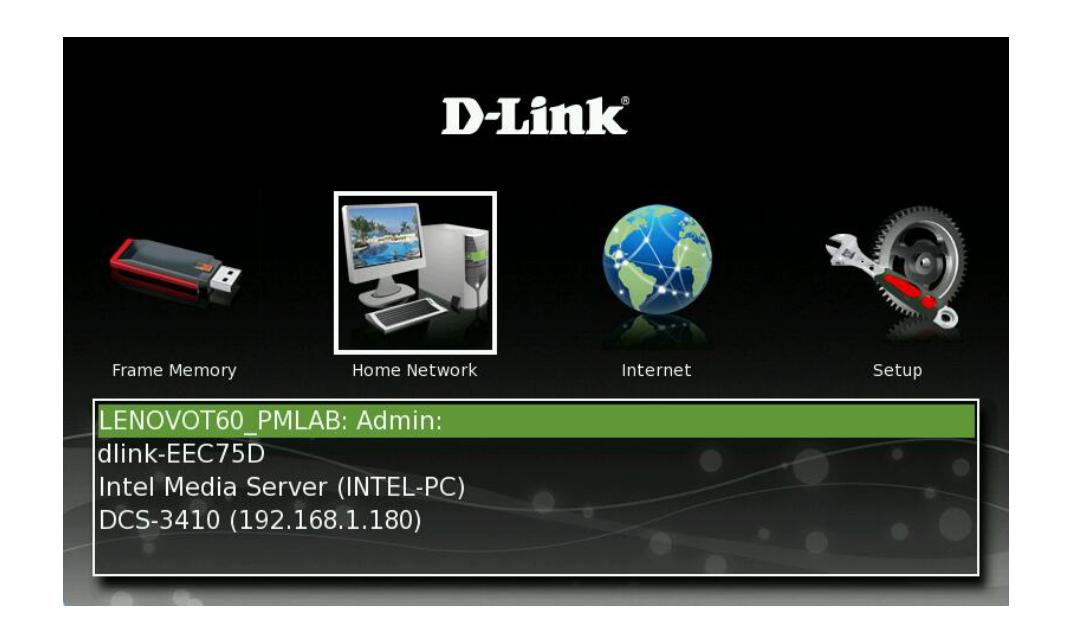

\* Windows Media Player 11 is available on Windows Vista® or for download on Windows® XP (service pack 2) from Windows Update.

All shared content will appear. Select the pictures you want to display on your DSM-210.

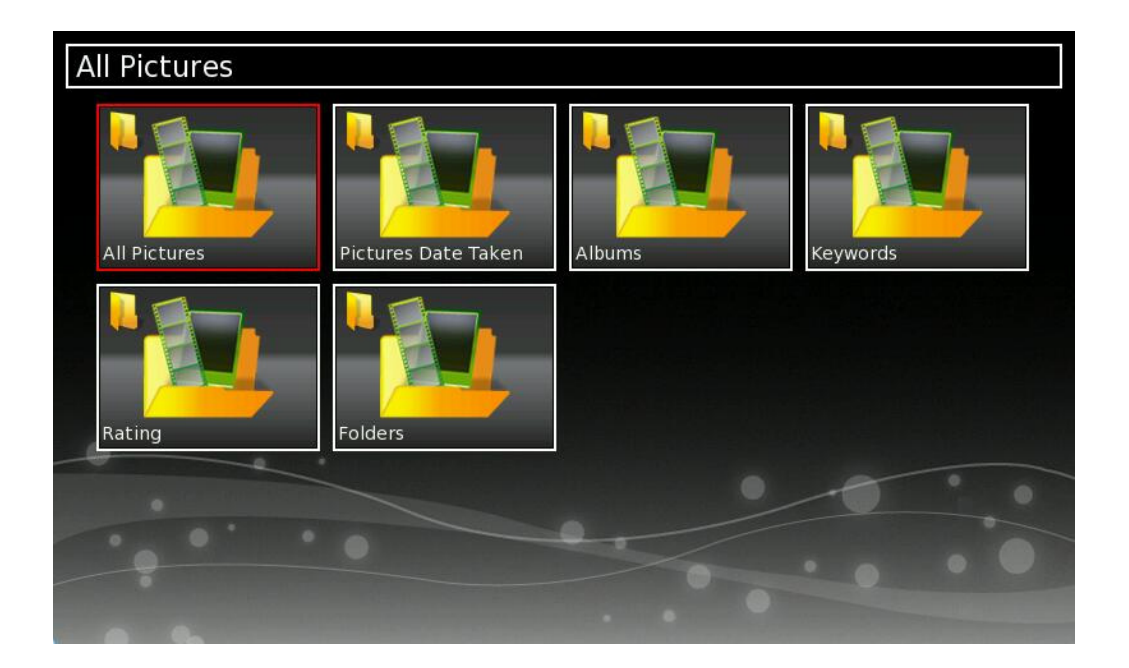

During the slideshow, press **Menu** to set the transition type and scaling type. There will also be a **Save to Favorites** option. This will copy the image to the DSM-210's internal memory.

During the slideshow, you can pause and navigate using the touch buttons on the lower-front of the frame.

## **Windows® Media Player 11 Setup**

<span id="page-26-0"></span>To share photo files from your computer, it is necessary to have Windows® Media Player 11 or another UPnP™ AV media server software on the PC. Windows® Media Player 11 software allows you to share your PC's photo files with your DSM-210. Windows<sup>®</sup> Media Player 11 software then streams the photos to your DSM-210 via your wired/ wireless network connection.

*Note: All versions of Windows Vista® include Windows® Media Player 11. Windows® XP offers Windows® Media Player 11 as a free update from Windows® Update, or you can download Windows® Media Player 11 by visiting [microsoft.com.](http://www.microsoft.com/windows/windowsmedia/player/11/default.aspx)*

In order to share photos to your DSM-210 using Windows<sup>®</sup> Media Player 11, you must first allow your DSM-210 access in the software. Launch Media Player 11 and click the down arrow under **Library** and select **Media Sharing**.

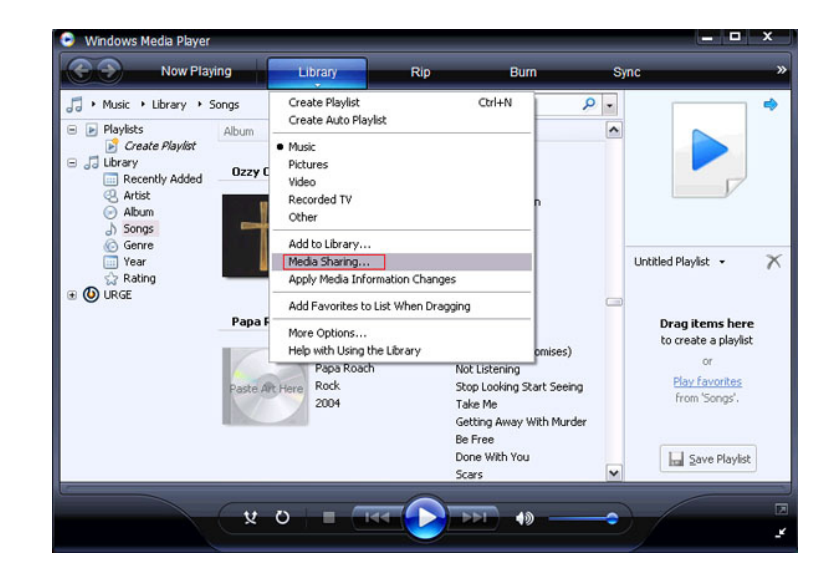

Click the **Share my media to:** check box. Select your **D-Link DSM-210 Digital Photo Frame** from the *Media Sharing* box and then click the **Allow** button.

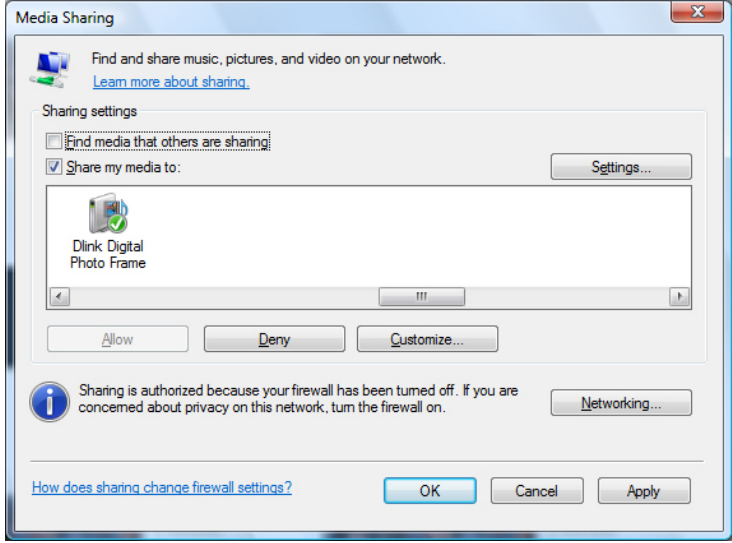

Your device will now have a green check mark. Click **Apply** and then click **OK**.

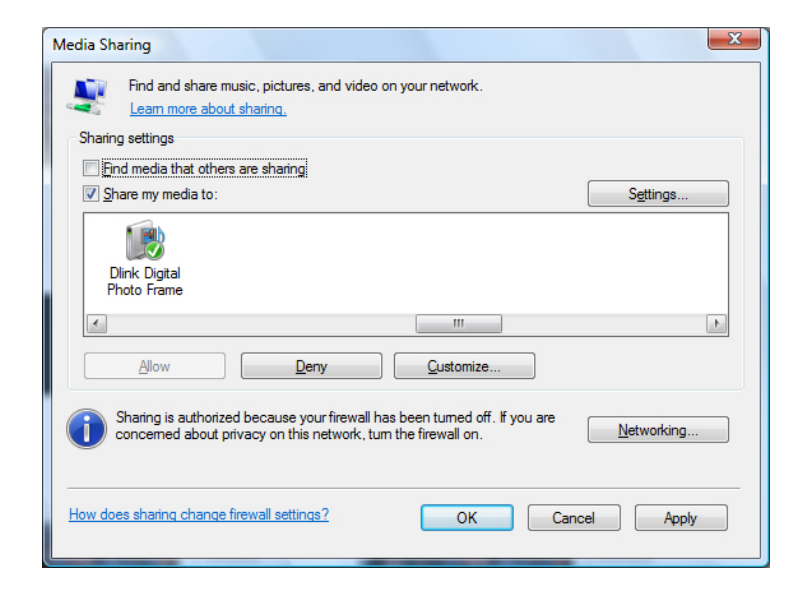

Now you need to add the folders containing photos you want shared with your DSM-210. Click on **Library** and then click on **Add to Library**.

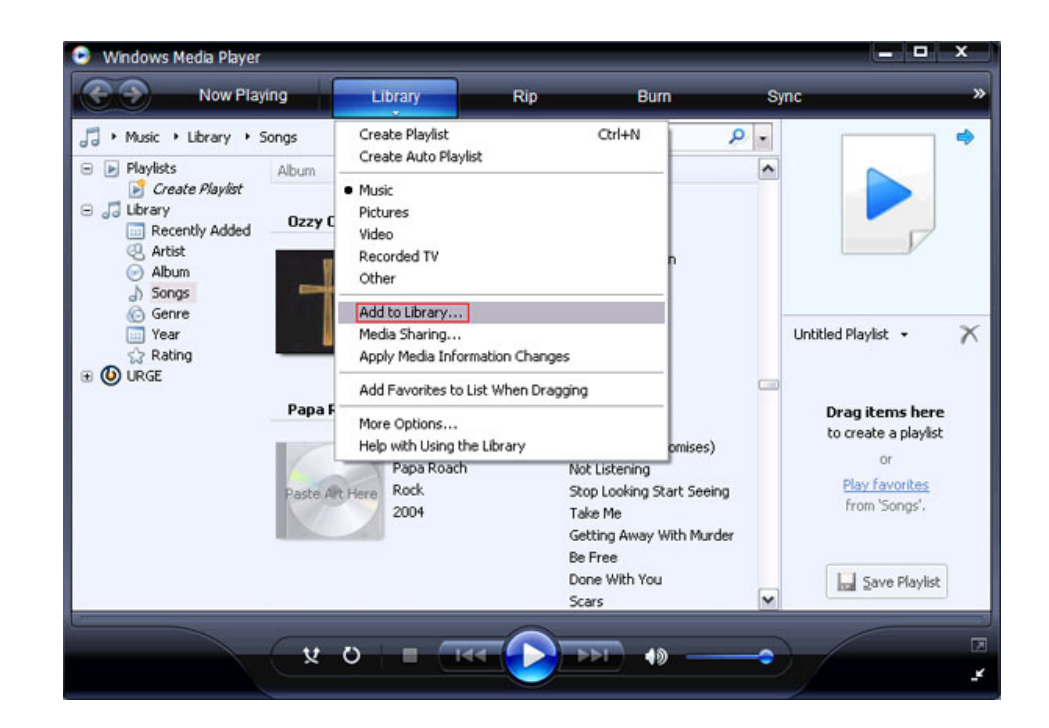

Click the **Advanced Options** button in the bottom left-hand corner. Click **Add** and choose the folders with media you wish to be shared. If you have folders in other areas of your hard drive or on other drives in your PC or network, you will need to select the **Add** button and select each folder manually. Once you have added the folder(s) you want to share click **OK**.

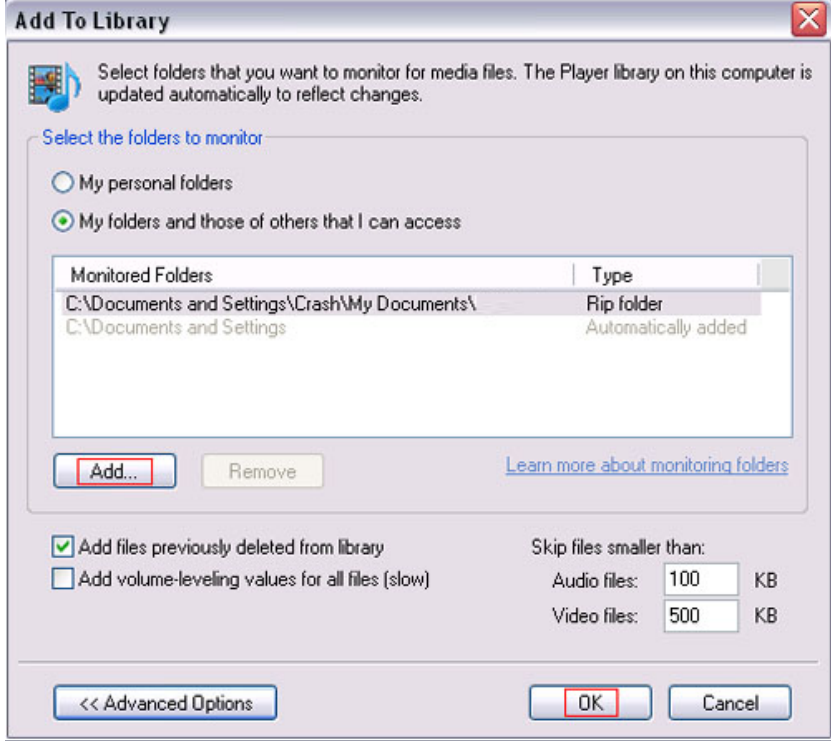

Windows® Media Player 11 will now search for supported media files in the folders you selected to share.

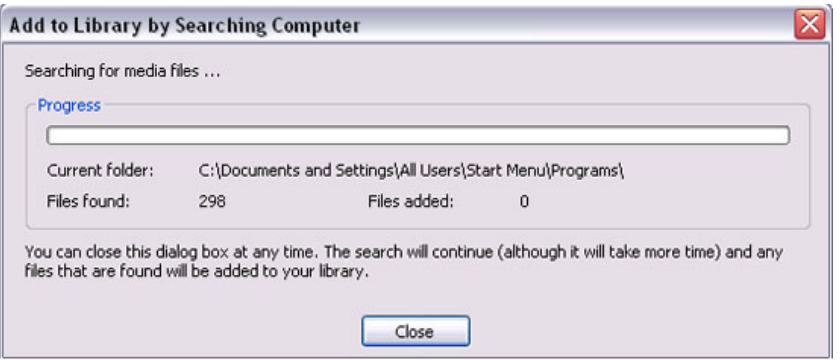

Click **Close** and you are ready to use Windows® Media Player 11 as your server.

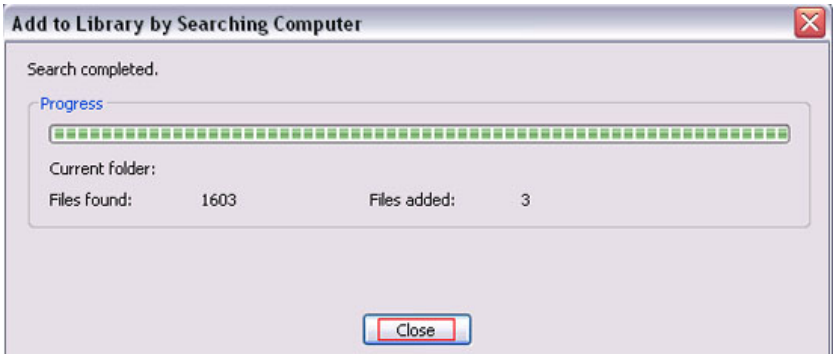

Now you can find the server from the **Home Network** screen on your frame and begin viewing photos.

If you are using Windows Vista® and Media Sharing is disabled, follow these steps to enable media sharing:

Open Windows Media Player 11. Click the down arrow under **Library** and select **Media Sharing**.

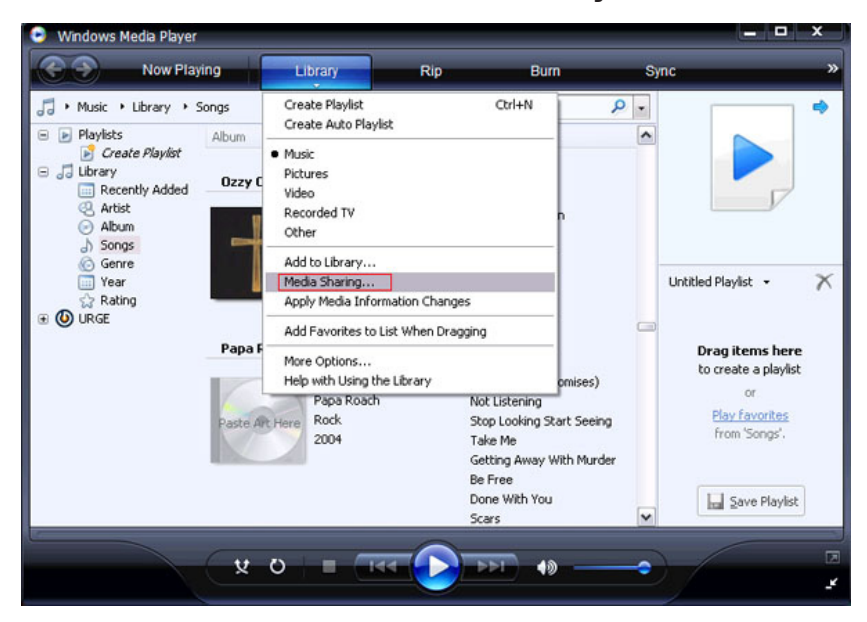

Click the **Networking** button.

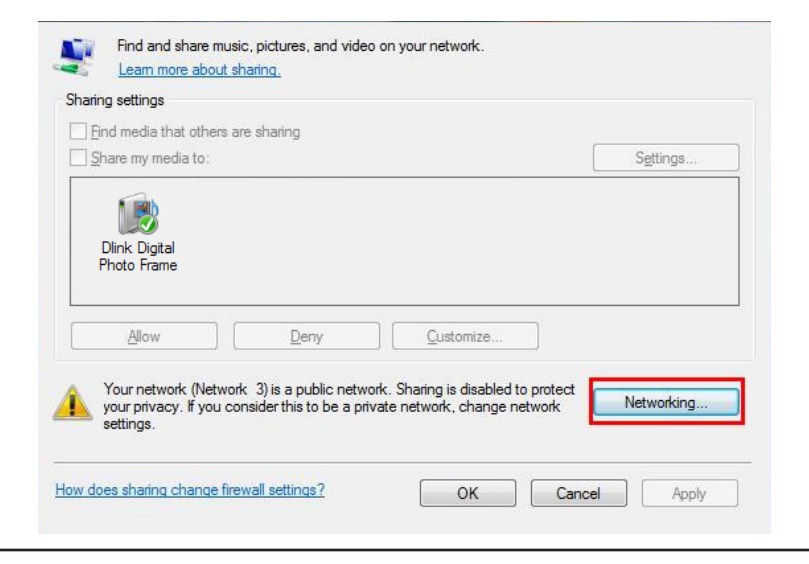

### Click the **Customize** button.

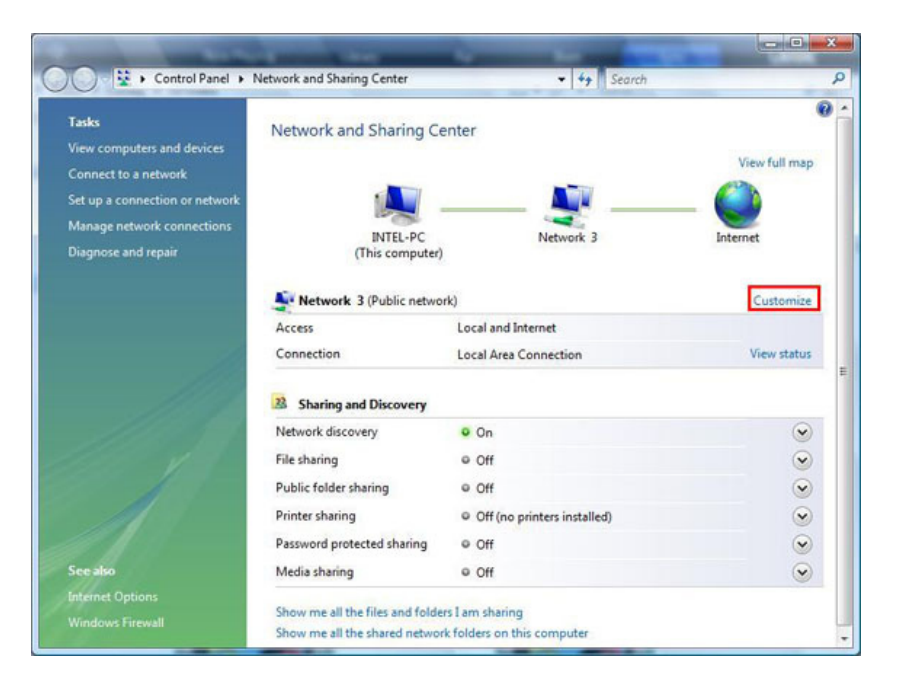

Select **Private** under *Location Type*. Click the **Next** button.

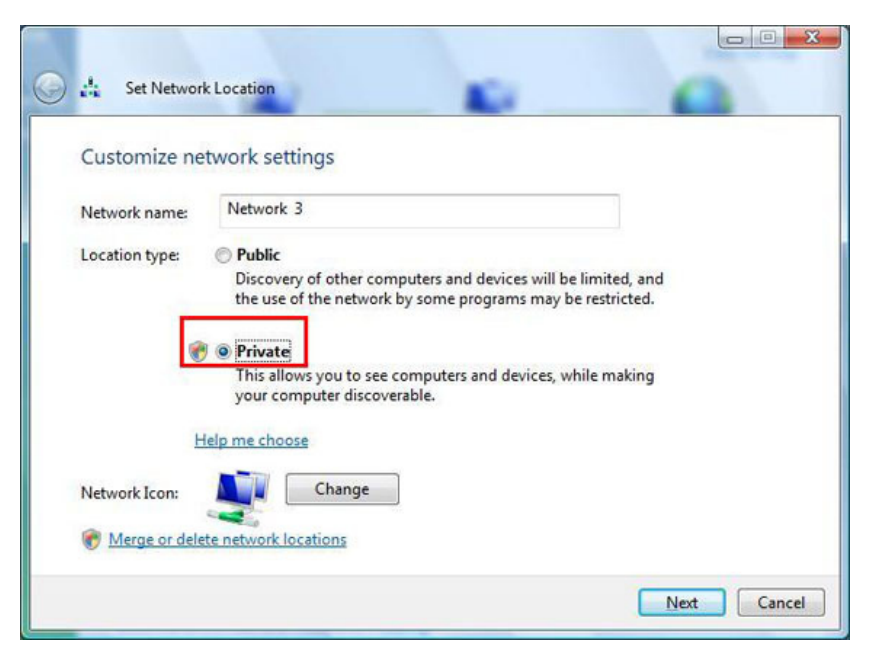

Click the **Close** button. Media sharing should now be accessible from your Windows Vista® PC.

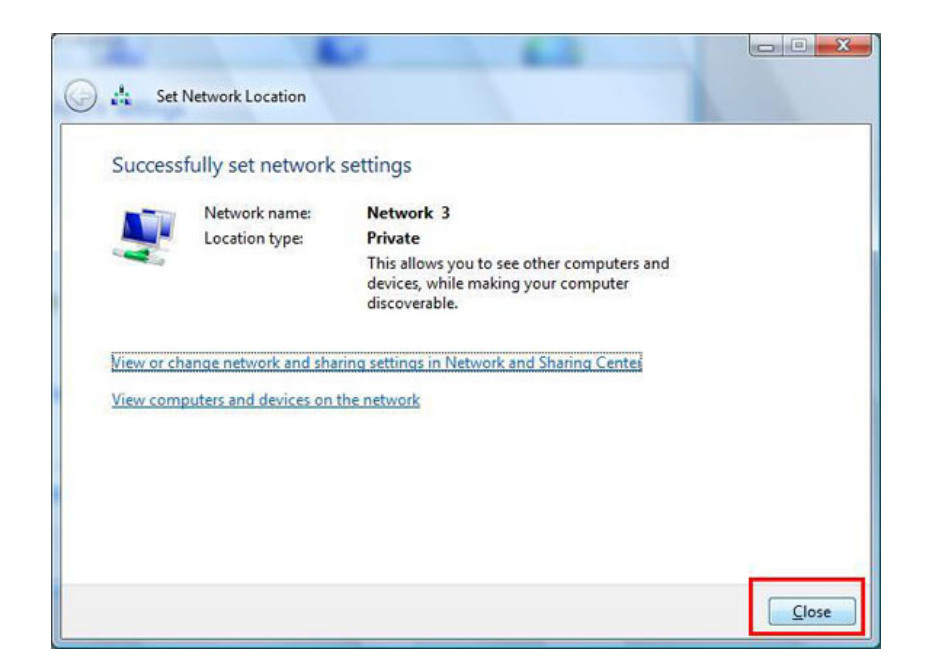

### **FrameChannel**

<span id="page-34-0"></span>Our featured DSM-210 online site, FrameChannel (http://dlink.framechannel.com), is a free service that allows you to add, create and manage online channels for your personalized content after you have signed up an account online. FrameChannel also allows you to set up your frame to incorporate images from popular photo sharing websites, such as Facebook, Flickr, Picasa, and more. Your frame will automatically update when changes are made to any of your photo sharing sites.

Your DSM-210 will display the instructions to setup a FrameChannel account. On the DSM-210 select **Internet** > **Online Content** and then press **OK**. For more details, follow the steps below:

- 1. Using the web browser on your PC, enter **http://dlink.framechannel.com**
- 2. Click **Get Started Now**
- 3. Enter the Activation Code displayed to activate your frame.

*Note: Your activation code can be found after you have selected Internet > Online Content on your frame.*

Click **Save & Continue** to proceed.

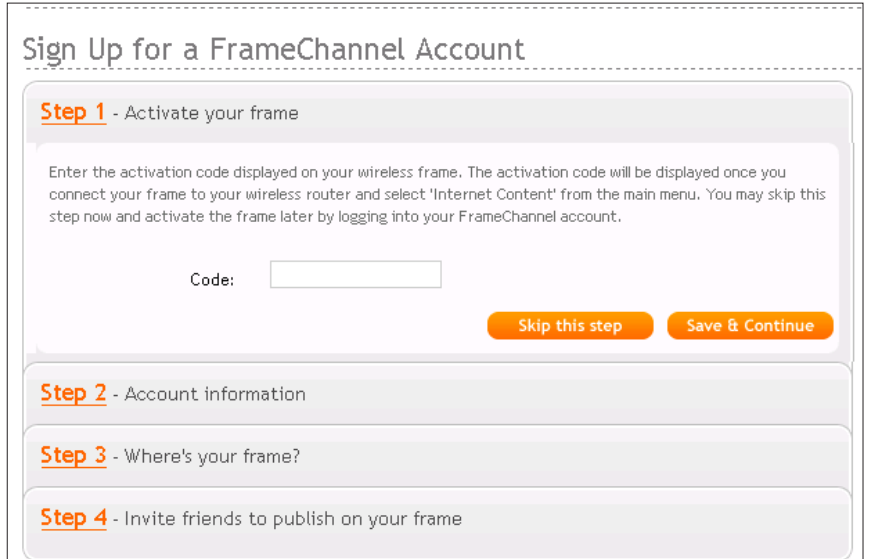

4. Enter your account information. Read and check the checkbox to agree to the FrameChannel's terms of service.

*Note: It is recommended to note down all your account information for future log-on purposes.*

Click **Save & Continue** to proceed.

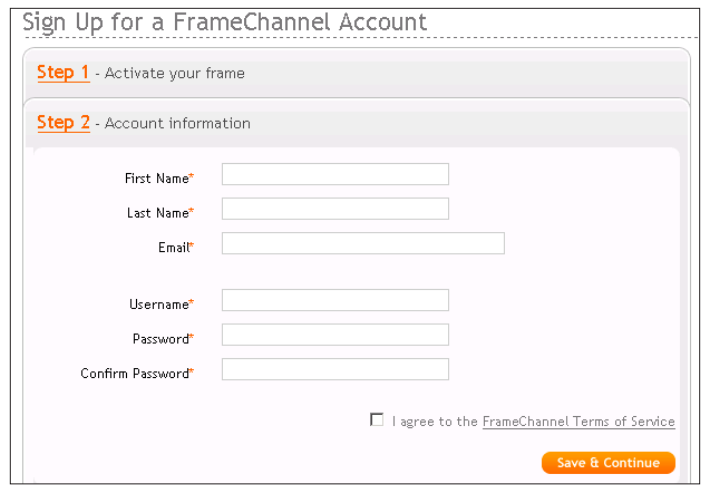

5. Enter the remaining information for your account and click **Save & Continue** to proceed.

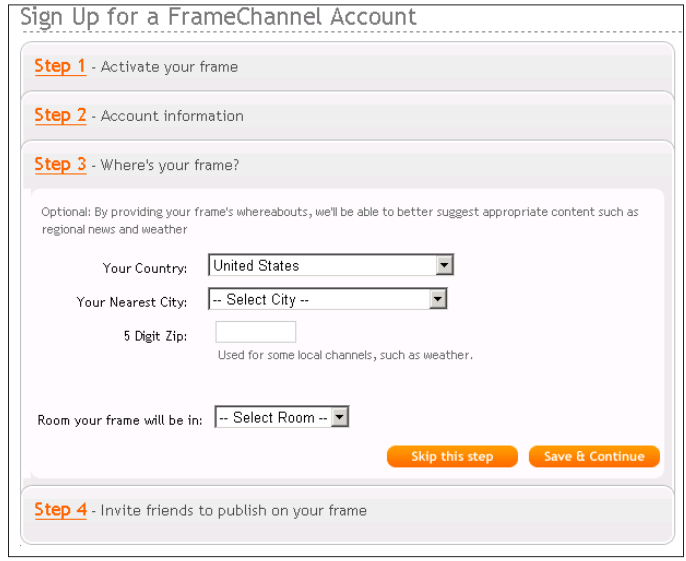

6. You may invite your friends to join or click **I'm done!** to enjoy your FrameChannel experience.

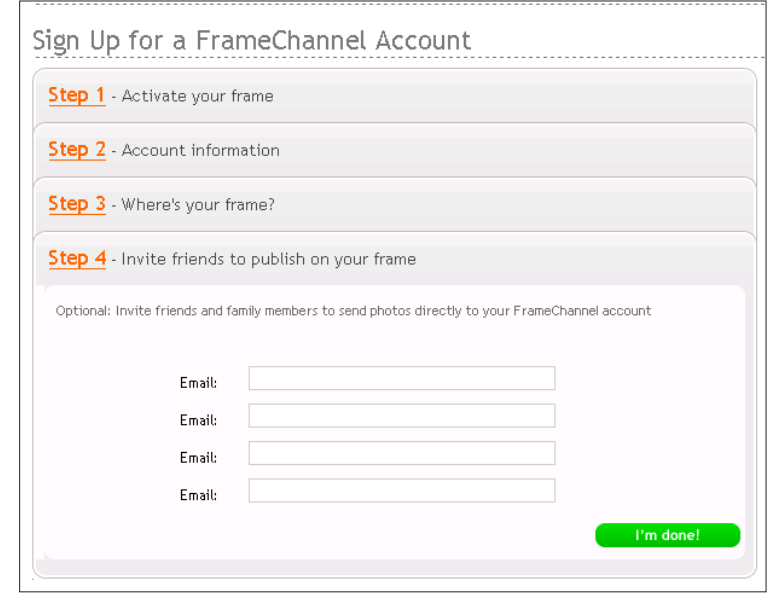

7. From your DSM-210 Digital Photo Frame, refresh the **Online Content** by pressing **OK** on your remote. You will be able to see all the created channels on your frame.

Once your account is active, you can select what channels you want to display on your frame.

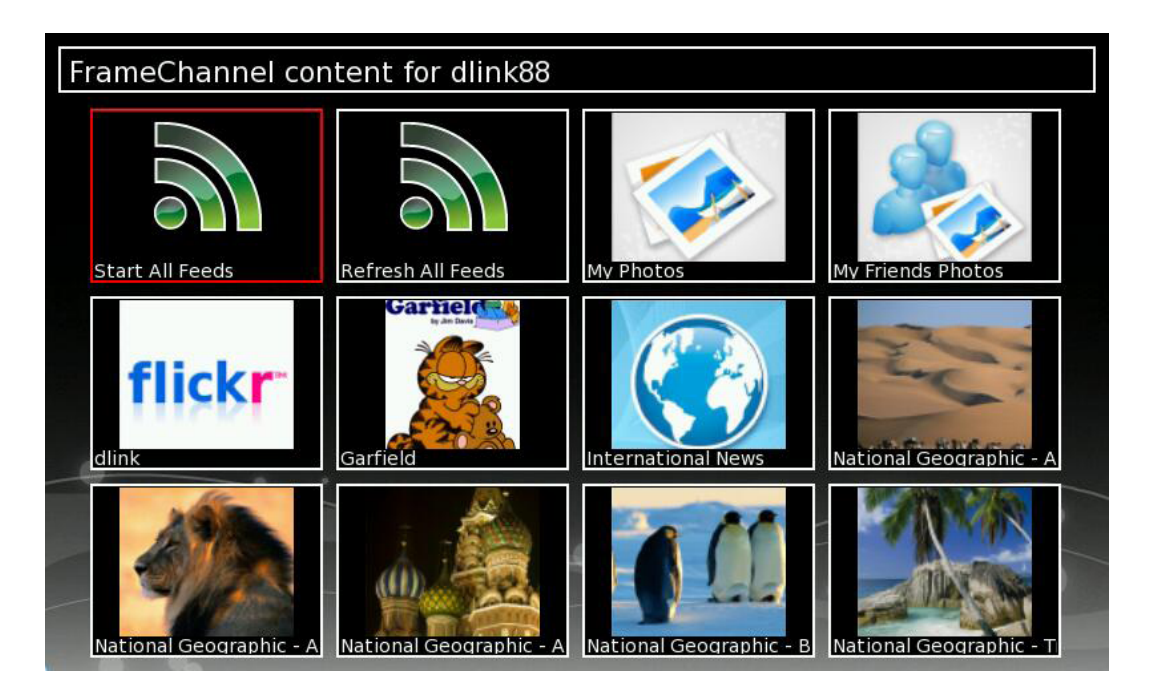

During the slideshow, press **Menu** to set the transition type and scaling type. There will be a **Save to Favorites** option. This will copy the image to the DSM-210's internal memory.

During the slideshow, you can pause and navigate using the touch buttons on the lower-front of the frame.

# **Upgrade Firmware Other Features**

<span id="page-38-0"></span>Your frame must be connected to the Internet to perform an upgrade. When connected, the DSM-210 will automatically notify you if a firmware upgrade is available. If there is an upgrade available, the **Upgrade Firmware** icon will be displayed. Select the icon and press **OK** to upgrade the firmware. This process may take several minutes and your network traffic may affect the speed of processing.

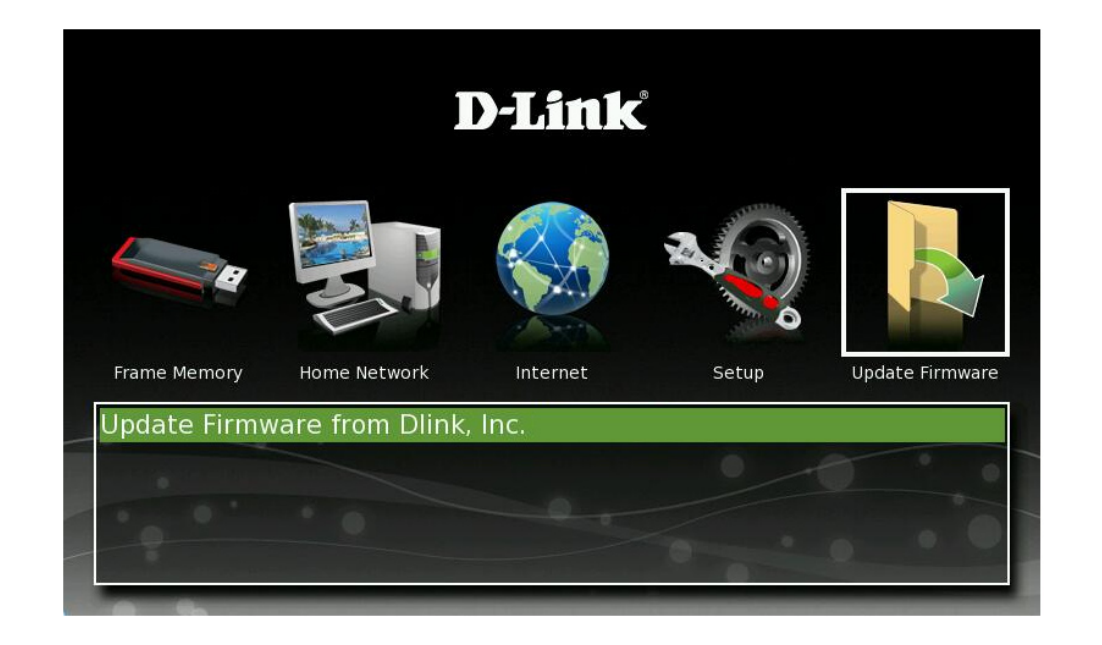

## **Transition Types**

<span id="page-39-0"></span>When viewing images you can change the transition type. Transition types are animations that are displayed when a picture changes to the next picture during a slide show. While in a slide show, press **Menu**, select **Set Transition**, and then press **OK**.

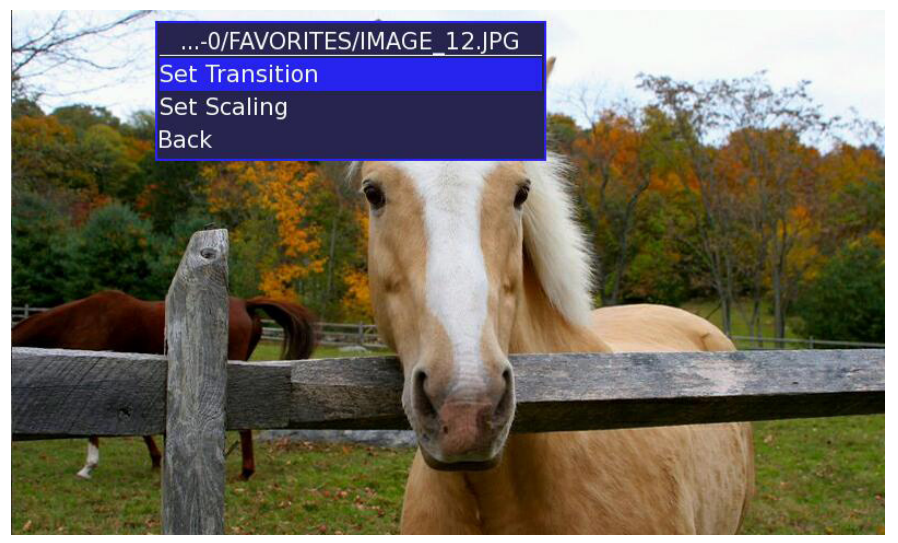

A list of transitions will appear. Select a type and press **Enter**.

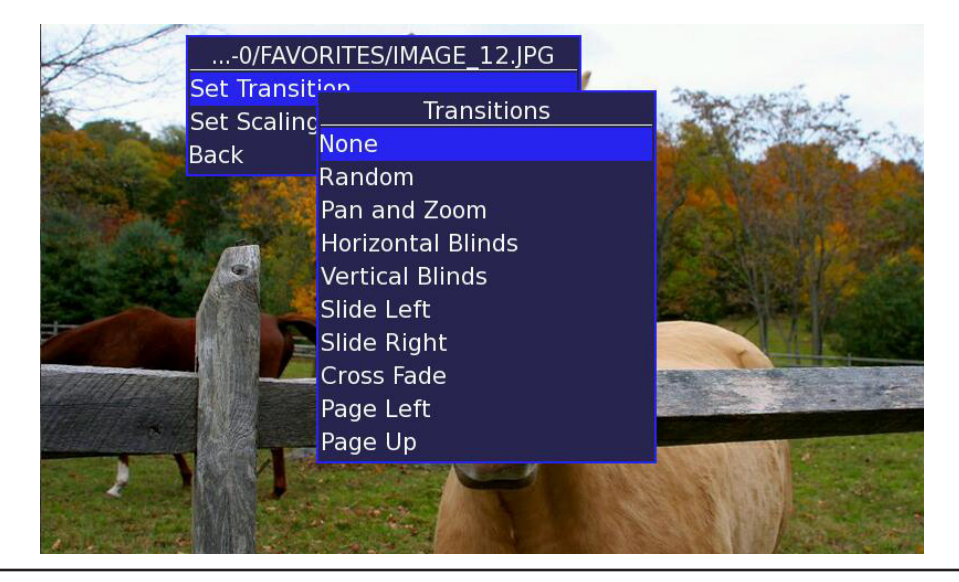

## **Set Scaling**

<span id="page-40-0"></span>While in a slide show, press **Menu**, select **Set Scaling**, and then press **OK**. You can change how the picture fits on your frame.

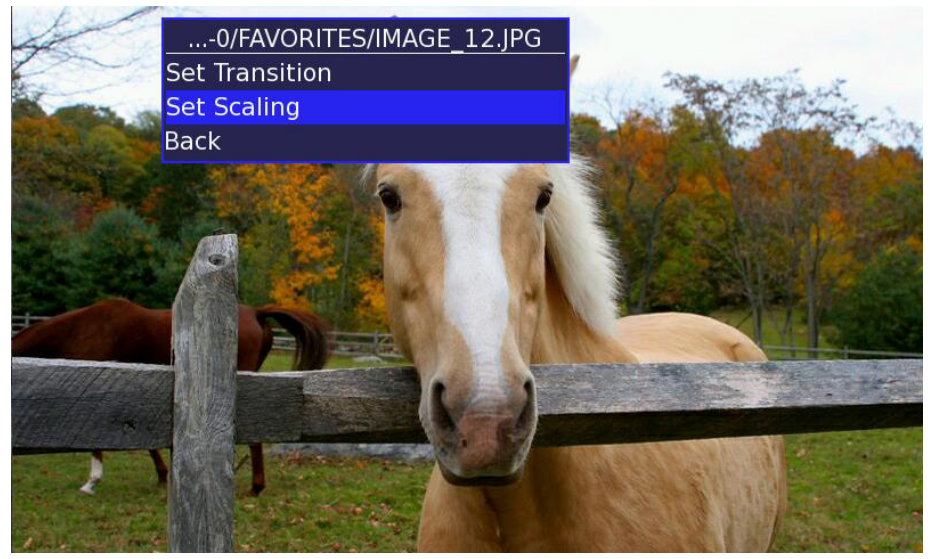

Select **Scale with no Cropping**, **Stretch to fill Screen**, or **Crop to fill Screen**.

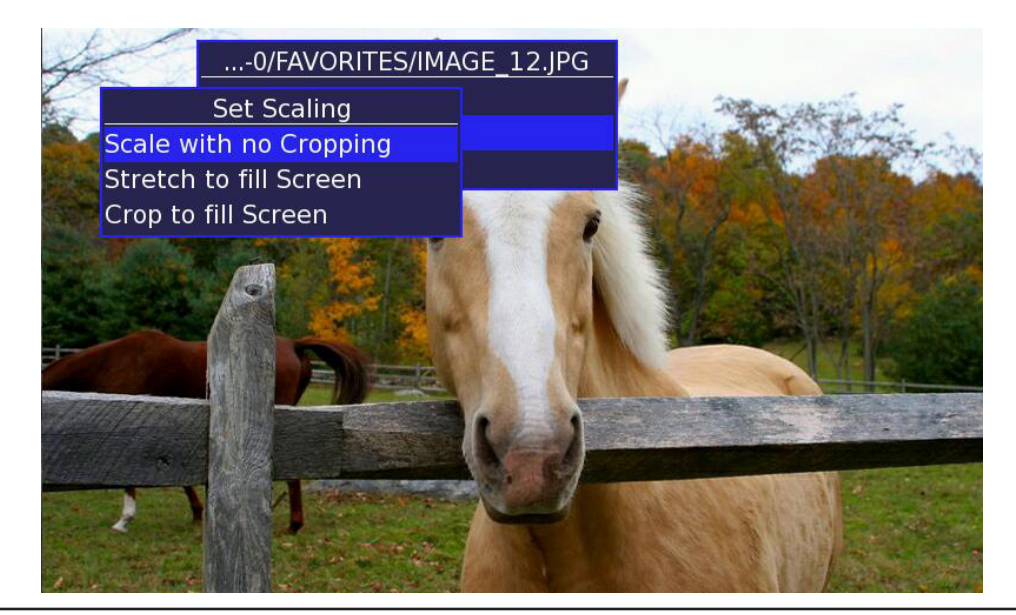

### **Reset to Factory Defaults**

<span id="page-41-0"></span>Select the **Setup** icon and then select **Reset to Factory Defaults**.

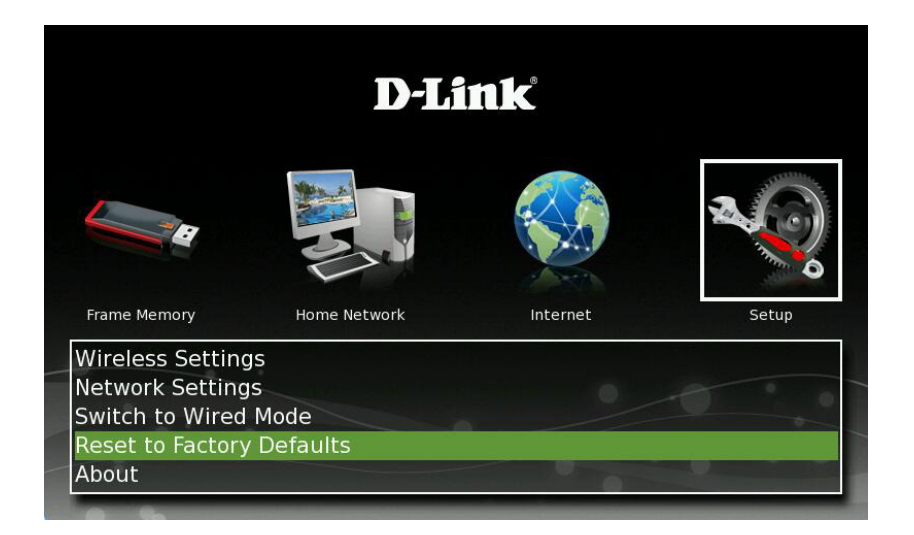

Select which option you want and then press **OK**.

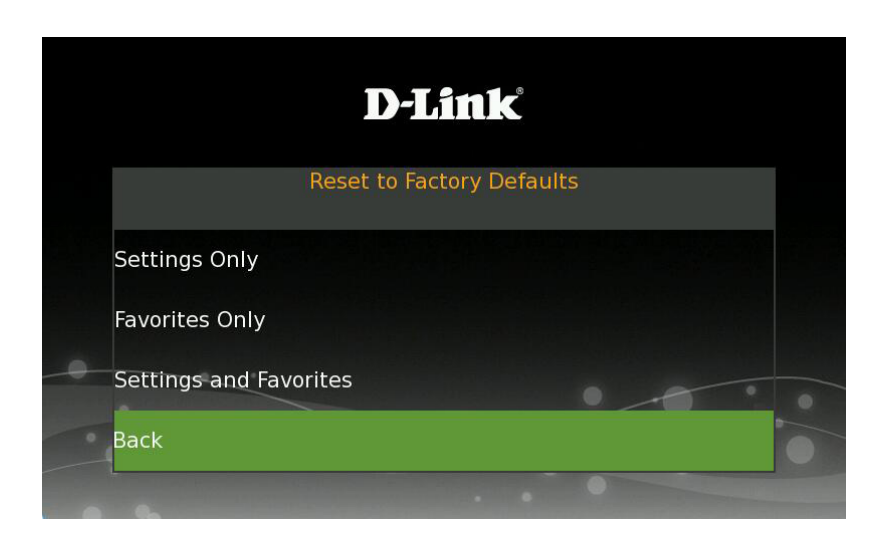

Select **Reset and Restart** and then press **OK** to confirm your decision.

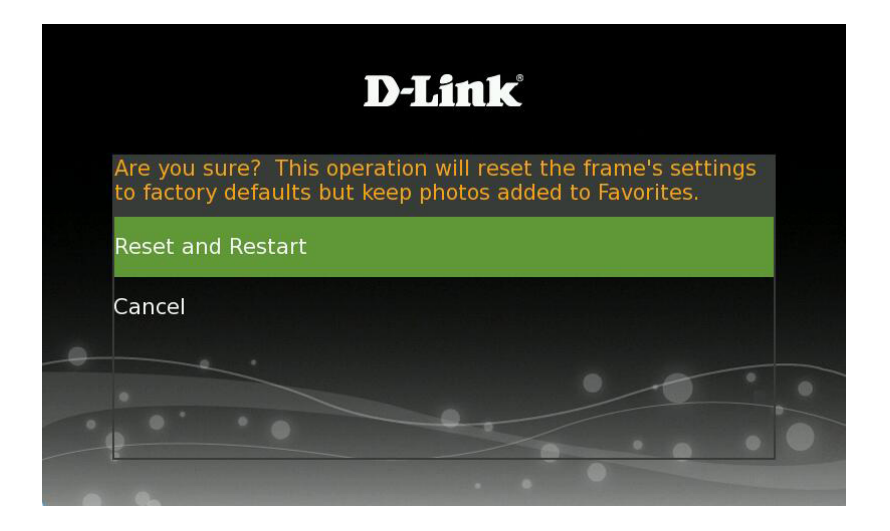

### **About**

<span id="page-43-0"></span>Select the **Setup** icon and then select **About**. This will display the information about your frame including the current version of firmware that is installed.

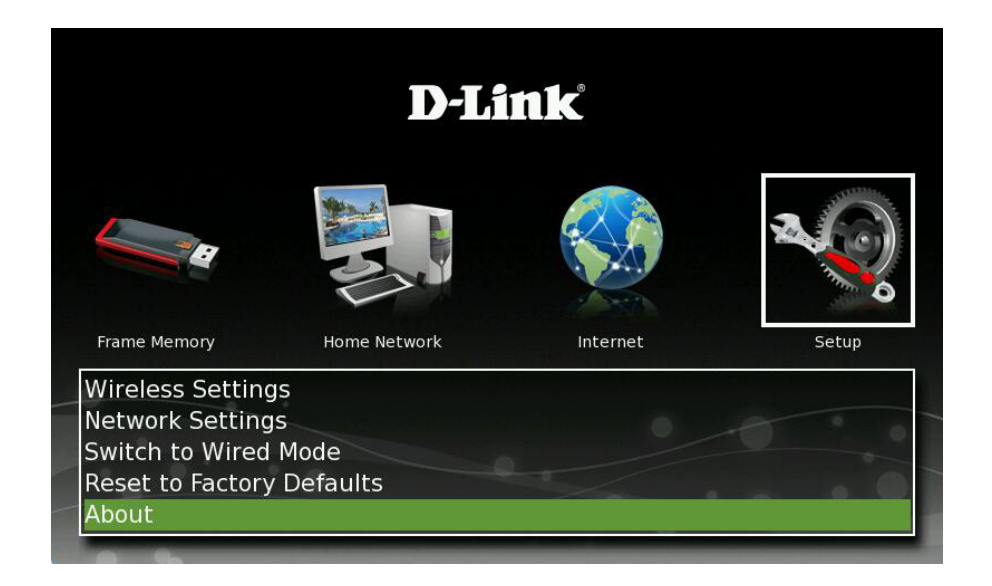

# **D-Link Widget**

<span id="page-44-0"></span>D-Link offers a Widget to use with your DSM-210 frame. A Widget is a small interactive software application loaded on your desktop that will provide visual information to commonly used functions such as calendars, clocks, and stock tickers.

*Note: The D-Link Widget requires Yahoo! Widget, which is the Widget engine, to be installed on your PC.* 

To install the D-Link Widget, follow the steps below:

- 1. Insert the DSM-210 CD into your computer. When the autorun screen appears, select **Install Yahoo! Widget**.
- 2. If you do not have Yahoo! Widget installed, click **Install Yahoo! Widget Engine**. This will take you to the Yahoo website to download Yahoo! Widget. Once complete, continue with step 3.
- 3. Click **D-Link DSM-210 Widget** to install the D-Link Widget.
- 4. Select **Open**. The Widget will be installed to your computer.
- 5. Click **Use Widget** on the pop-up window that asks you to grant full access to the widget.
- 6. Once installed the Widget will appear. Click the Widget to launch.

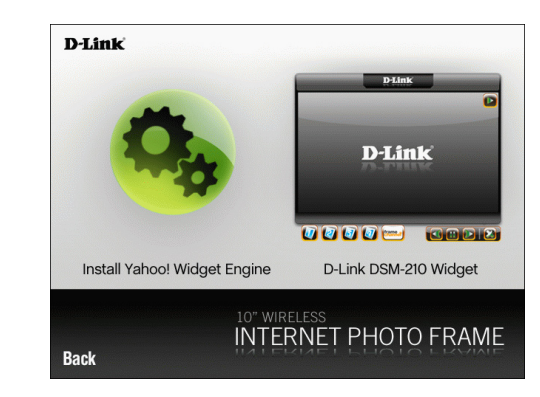

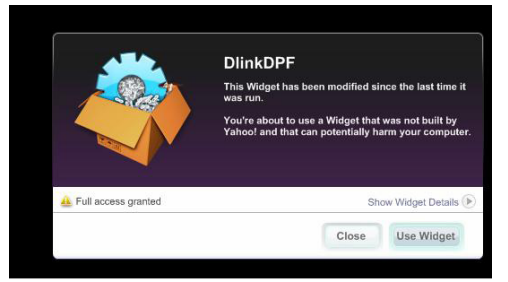

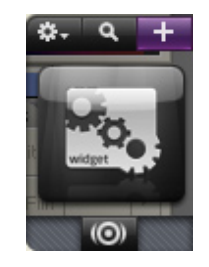

The Widget will appear. To add your D-Link picture frame, right-click one of the four available frames and select **Widget Preferences...**

**D-Link** lidget Preferences.. lide Widget Close Widget

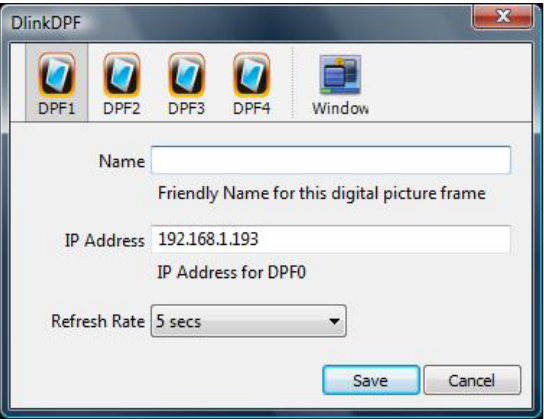

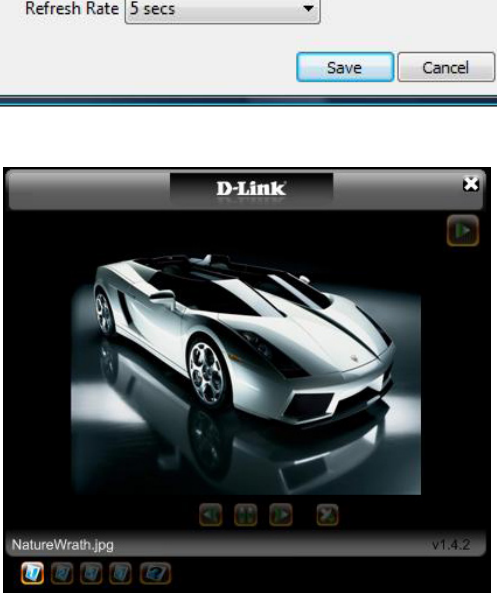

Select one of the available thumbnails (such as DPF1).

- 1. Enter a name for the frame.
- 2. Enter the IP Address of the frame (for the IP address of your frame, refer to page 15 - *Network Settings*).
- 3. Select the refresh rate (**5**, **10**, **15**, **30 seconds** or **1 minute**).
- 4. Click **Save** to save your settings.

Your Widget should now be connected to your frame, streamed the photos from your frame, and played the slideshow.

You may now add photos from your computer to the DSM-210's internal memory by dragging and dropping the photos into the widget.

# **Product Specifications**

#### <span id="page-46-0"></span>**STANDARDS**

- 802.11g
- 802.3u
- TCP/IP
- USB 2.0

### **SCREEN SPECIFICATIONS**

- 10" TFT LCD
- 16:9 Format
- 800 x 480 Resolution
- 300 cd/m2 Brightness

### **DEVICE INTERFACE**

- 1 10/100 LAN Port
- 1 USB 2.0 Port
- Flash Memory Card Reader

### **BUILT-IN MEMORY**

• 1GB

### **SUPPORTED MEMORY FORMATS**

- SD (Secure Digital)
- SDHC
- MMC (Multimedia Card)
- Memory Stick

### **SUPPORTED PHOTO FORMAT**

• JPEG

### **NETWORK**

- Wireless: 802.11b/g
- Wired LAN: 10/100Mbps Ethernet

### **WIRELESS SECURITY**

- Wi-Fi® Protected Setup (WPS)
- WPA™ and WPA2™

### **TEMPERATURE**

- Operating: 32°F to 104°F (0ºC to 40ºC)
- Storage: 32°F to 149°F (0ºC to 65ºC)

### **DIMENSIONS**

• Item (WxDxH): 8" x 12" x 1.3"

### **WEIGHT**

• Item: 1.3lbs

### **WARRANTY**

1-Year Limited\*

\* 1-Year Limited Warranty available only in the USA and Canada.

# **Contacting Technical Support**

<span id="page-47-0"></span>U.S. and Canadian customers can contact D-Link technical support through our web site or by phone.

Before you contact technical support, please have the following ready:

- Model number of the product (e.g. DSM-210)
- Hardware Revision (located on the label on the back of the frame (e.g. rev A1))
- Serial Number (s/n number located on the label on the back of the frame).

You can find software updates and user documentation on the D-Link website as well as frequently asked questions and answers to technical issues.

**For customers within the United States: Phone Support:** (877) 453-5465 **Internet Support:** http://support.dlink.com

**For customers within Canada:**

**Phone Support:** (800) 361-5265

**Internet Support:** http://support.dlink.com

# **Warranty**

<span id="page-48-0"></span>Subject to the terms and conditions set forth herein, D-Link Systems, Inc. ("D-Link") provides this Limited Warranty:

- Only to the person or entity that originally purchased the product from D-Link or its authorized reseller or distributor, and
- Only for products purchased and delivered within the fifty states of the United States, the District of Columbia, U.S. Possessions or Protectorates, U.S. Military Installations, or addresses with an APO or FPO.

### **Limited Warranty:**

D-Link warrants that the hardware portion of the D-Link product described below ("Hardware") will be free from material defects in workmanship and materials under normal use from the date of original retail purchase of the product, for the period set forth below ("Warranty Period"), except as otherwise stated herein.

• Hardware: One (1) year limited

The customer's sole and exclusive remedy and the entire liability of D-Link and its suppliers under this Limited Warranty will be, at D-Link's option, to repair or replace the defective Hardware during the Warranty Period at no charge to the original owner or to refund the actual purchase price paid. Any repair or replacement will be rendered by D-Link at an Authorized D-Link Service Office. The replacement hardware need not be new or have an identical make, model or part. D-Link may, at its option, replace the defective Hardware or any part thereof with any reconditioned product that D-Link reasonably determines is substantially equivalent (or superior) in all material respects to the defective Hardware. Repaired or replacement hardware will be warranted for the remainder of the original Warranty Period or ninety (90) days, whichever is longer, and is subject to the same limitations and exclusions. If a material defect is incapable of correction, or if D-Link determines that it is not practical to repair or replace the defective Hardware, the actual price paid by the original purchaser for the defective Hardware will be refunded by D-Link upon return to D-Link of the defective Hardware. All Hardware or part thereof that is replaced by D-Link, or for which the purchase price is refunded, shall become the property of D-Link upon replacement or refund.

### **Limited Software Warranty:**

D-Link warrants that the software portion of the product ("Software") will substantially conform to D-Link's then current functional specifications for the Software, as set forth in the applicable documentation, from the date of original retail purchase of the Software for a period of ninety (90) days ("Software Warranty Period"), provided that the Software is properly installed on approved hardware and operated as contemplated in its documentation. D-Link further warrants that, during the Software Warranty Period, the magnetic media on which D-Link delivers the Software will be free of physical defects. The customer's sole and exclusive remedy and the entire liability of D-Link and its suppliers under this Limited Warranty will be, at D-Link's option, to replace the non-conforming Software (or defective media) with software that substantially conforms to D-Link's functional specifications for the Software or to refund the portion of the actual purchase price paid that is attributable to the Software. Except as otherwise agreed by DLink in writing, the replacement Software is provided only to the original licensee, and is subject to the terms and conditions of the license granted by D-Link for the Software. Replacement Software will be warranted for the remainder of the original Warranty Period and is subject to the same limitations and exclusions. If a material non-conformance is incapable of correction, or if D-Link determines in its sole discretion that it is not practical to replace the non-conforming Software, the price paid by the original licensee for the non-conforming Software will be refunded by D-Link; provided that the non-conforming Software (and all copies thereof) is first returned to D-Link. The license granted respecting any Software for which a refund is given automatically terminates.

### **Non-Applicability of Warranty:**

The Limited Warranty provided hereunder for Hardware and Software portions of D-Link's products will not be applied to and does not cover any refurbished product and any product purchased through the inventory clearance or liquidation sale or other sales in which D-Link, the sellers, or the liquidators expressly disclaim their warranty obligation pertaining to the product and in that case, the product is being sold "As-Is" without any warranty whatsoever including, without limitation, the Limited Warranty as described herein, notwithstanding anything stated herein to the contrary.

#### **Submitting A Claim:**

 The customer shall return the product to the original purchase point based on its return policy. In case the return policy period has expired and the product is within warranty, the customer shall submit a claim to D-Link as outlined below:

- The customer must submit with the product as part of the claim a written description of the Hardware defect or Software nonconformance in sufficient detail to allow DLink to confirm the same, along with proof of purchase of the product (such as a copy of the dated purchase invoice for the product) if the product is not registered.
- The customer must obtain a Case ID Number from D-Link Technical Support at 1-877-453-5465, who will attempt to assist the customer in resolving any suspected defects with the product. If the product is considered defective, the customer must obtain a Return Material Authorization ("RMA") number by completing the RMA form and entering the assigned Case ID Number at https://rma.dlink.com/.
- After an RMA number is issued, the defective product must be packaged securely in the original or other suitable shipping package to ensure that it will not be damaged in transit, and the RMA number must be prominently marked on the outside of the package. Do not include any manuals or accessories in the shipping package. DLink will only replace the defective portion of the product and will not ship back any accessories.
- The customer is responsible for all in-bound shipping charges to D-Link. No Cash on Delivery ("COD") is allowed. Products sent COD will either be rejected by D-Link or become the property of D-Link. Products shall be fully insured by the customer and shipped to D-Link Systems, Inc., 17595 Mt. Herrmann, Fountain Valley, CA 92708. D-Link will not be held responsible for any packages that are lost in transit to D-Link. The repaired or replaced packages will be shipped to the customer via UPS Ground or any common carrier selected by D-Link. Return shipping charges shall be prepaid by D-Link if you use an address in the United States, otherwise we will ship the product to you freight collect. Expedited shipping is available upon request and provided shipping charges are prepaid by the customer. D-Link may reject or return any product that is not packaged and shipped in strict compliance with the foregoing requirements, or for which an RMA number is not visible from the outside of the package. The product owner agrees to pay D-Link's reasonable handling and return shipping charges for any product that is not packaged and shipped in accordance with the foregoing requirements, or that is determined by D-Link not to be defective or non-conforming.

### **What Is Not Covered:**

The Limited Warranty provided herein by D-Link does not cover:

Products that, in D-Link's judgment, have been subjected to abuse, accident, alteration, modification, tampering, negligence, misuse, faulty installation, lack of reasonable care, repair or service in any way that is not contemplated in the documentation for the product, or if the model or serial number has been altered, tampered with, defaced or removed; Initial installation, installation and removal of the product for repair, and shipping costs; Operational adjustments covered in the operating manual for the product, and normal maintenance; Damage that occurs in shipment, due to act of God, failures due to power surge, and cosmetic damage; Any hardware, software, firmware or other products or services provided by anyone other than D-Link; and Products that have been purchased from inventory clearance or liquidation sales or other sales in which D-Link, the sellers, or the liquidators expressly disclaim their warranty obligation pertaining to the product.

While necessary maintenance or repairs on your Product can be performed by any company, we recommend that you use only an Authorized D-Link Service Office. Improper or incorrectly performed maintenance or repair voids this Limited Warranty.

#### **Disclaimer of Other Warranties:**

EXCEPT FOR THE LIMITED WARRANTY SPECIFIED HEREIN, THE PRODUCT IS PROVIDED "AS-IS" WITHOUT ANY WARRANTY OF ANY KIND WHATSOEVER INCLUDING, WITHOUT LIMITATION, ANY WARRANTY OF MERCHANTABILITY, FITNESS FOR A PARTICULAR PURPOSE AND NONINFRINGEMENT.

IF ANY IMPLIED WARRANTY CANNOT BE DISCLAIMED IN ANY TERRITORY WHERE A PRODUCT IS SOLD, THE DURATION OF SUCH IMPLIED WARRANTY SHALL BE LIMITED TO THE DURATION OF THE APPLICABLE WARRANTY PERIOD SET FORTH ABOVE. EXCEPT AS EXPRESSLY COVERED UNDER THE LIMITED WARRANTY PROVIDED HEREIN, THE ENTIRE RISK AS TO THE QUALITY, SELECTION AND PERFORMANCE OF THE PRODUCT IS WITH THE PURCHASER OF THE PRODUCT.

### **Limitation of Liability:**

TO THE MAXIMUM EXTENT PERMITTED BY LAW, D-LINK IS NOT LIABLE UNDER ANY CONTRACT, NEGLIGENCE, STRICT LIABILITY OR OTHER LEGAL OR EQUITABLE THEORY FOR ANY LOSS OF USE OF THE PRODUCT, INCONVENIENCE OR DAMAGES OF ANY CHARACTER, WHETHER DIRECT, SPECIAL, INCIDENTAL OR CONSEQUENTIAL (INCLUDING, BUT NOT LIMITED TO, DAMAGES FOR LOSS OF GOODWILL, LOSS OF REVENUE OR PROFIT, WORK STOPPAGE, COMPUTER FAILURE OR MALFUNCTION, FAILURE OF OTHER EQUIPMENT OR COMPUTER PROGRAMS TO WHICH D-LINK'S PRODUCT IS CONNECTED WITH, LOSS OF INFORMATION OR DATA CONTAINED IN, STORED ON, OR INTEGRATED WITH ANY PRODUCT RETURNED TO D-LINK FOR WARRANTY SERVICE) RESULTING FROM THE USE OF THE PRODUCT, RELATING TO WARRANTY SERVICE, OR ARISING OUT OF ANY BREACH OF THIS LIMITED WARRANTY, EVEN IF D-LINK HAS BEEN ADVISED OF THE POSSIBILITY OF SUCH DAMAGES. THE SOLE REMEDY FOR A BREACH OF THE FOREGOING LIMITED WARRANTY IS REPAIR, REPLACEMENT OR REFUND OF THE DEFECTIVE OR NONCONFORMING PRODUCT. THE MAXIMUM LIABILITY OF D-LINK UNDER THIS WARRANTY IS LIMITED TO THE PURCHASE PRICE OF THE PRODUCT COVERED BY THE WARRANTY. THE FOREGOING EXPRESS WRITTEN WARRANTIES AND REMEDIES ARE EXCLUSIVE AND ARE IN LIEU OF ANY OTHER WARRANTIES OR REMEDIES, EXPRESS, IMPLIED OR STATUTORY.

### **Governing Law:**

This Limited Warranty shall be governed by the laws of the State of California. Some states do not allow exclusion or limitation of incidental or consequential damages, or limitations on how long an implied warranty lasts, so the foregoing limitations and exclusions may not apply. This Limited Warranty provides specific legal rights and you may also have other rights which vary from state to state.

#### **Trademarks:**

D-Link is a registered trademark of D-Link Corporation/D-Link Systems, Inc. Other trademarks or registered trademarks are the property of their respective owners. Patent Pending.

### **Copyright Statement:**

No part of this publication or documentation accompanying this product may be reproduced in any form or by any means or used to make any derivative such as translation, transformation, or adaptation without permission from D-Link Corporation/D-Link Systems, Inc., as stipulated by the United States Copyright Act of 1976 and any amendments thereto. Contents are subject to change without prior notice.

Copyright ©2008 by D-Link Corporation/D-Link Systems, Inc. All rights reserved.

### **FCC Statement:**

This equipment has been tested and found to comply with the limits for a Class B digital device, pursuant to part 15 of the FCC Rules. These limits are designed to provide reasonable protection against harmful interference in a residential installation. This equipment generates, uses, and can radiate radio frequency energy and, if not installed and used in accordance with the instructions, may cause harmful interference to radio communication. However, there is no guarantee that interference will not occur in a particular installation. If this equipment does cause harmful interference to radio or television reception, which can be determined by turning the equipment off and on, the user is encouraged to try to correct the interference by one or more of the following measures:

- Reorient or relocate the receiving antenna.
- Increase the separation between the equipment and receiver.
- Connect the equipment into an outlet on a circuit different from that to which the receiver is connected.
- Consult the dealer or an experienced radio/TV technician for help.

#### **FCC Caution:**

Any changes or modifications not expressly approved by the party responsible for compliance could void the user's authority to operate this equipment.

This device complies with Part 15 of the FCC Rules. Operation is subject to the following two conditions:

(1) This device may not cause harmful interference, and (2) this device must accept any interference received, including interference that may cause undesired operation.

### **IMPORTANT NOTICE:**

#### **FCC Radiation Exposure Statement:**

This equipment complies with FCC radiation exposure limits set forth for an uncontrolled environment. This equipment should be installed and operated with minimum distance 20cm between the radiator & your body. This transmitter must not be co-located or operating in conjunction with any other antenna or transmitter.

The availability of some specific channels and/or operational frequency bands are country dependent and are firmware programmed at the factory to match the intended destination. The firmware setting is not accessible by the end user.

For detailed warranty information applicable to products purchased outside the United States, please contact the corresponding local D-Link office.

#### **Industry Canada Notice:**

This device complies with RSS-210 of the Industry Canada Rules. Operation is subject to the following two conditions:

(1) This device may not cause harmful interference, and (2) this device must accept any interference received, including interference that may cause undesired operation.

#### **IMPORTANT NOTE:**

#### **Radiation Exposure Statement:**

This equipment complies with IC radiation exposure limits set forth for an uncontrolled environment. This equipment should be installed and operated with minimum distance 20cm between the radiator & your body.

This device has been designed to operate with an antenna having a maximum gain of 2dB. Antenna having a higher gain is strictly prohibited per regulations of Industry Canada. The required antenna impedance is 50 ohms.

# **Registration**

<span id="page-54-0"></span>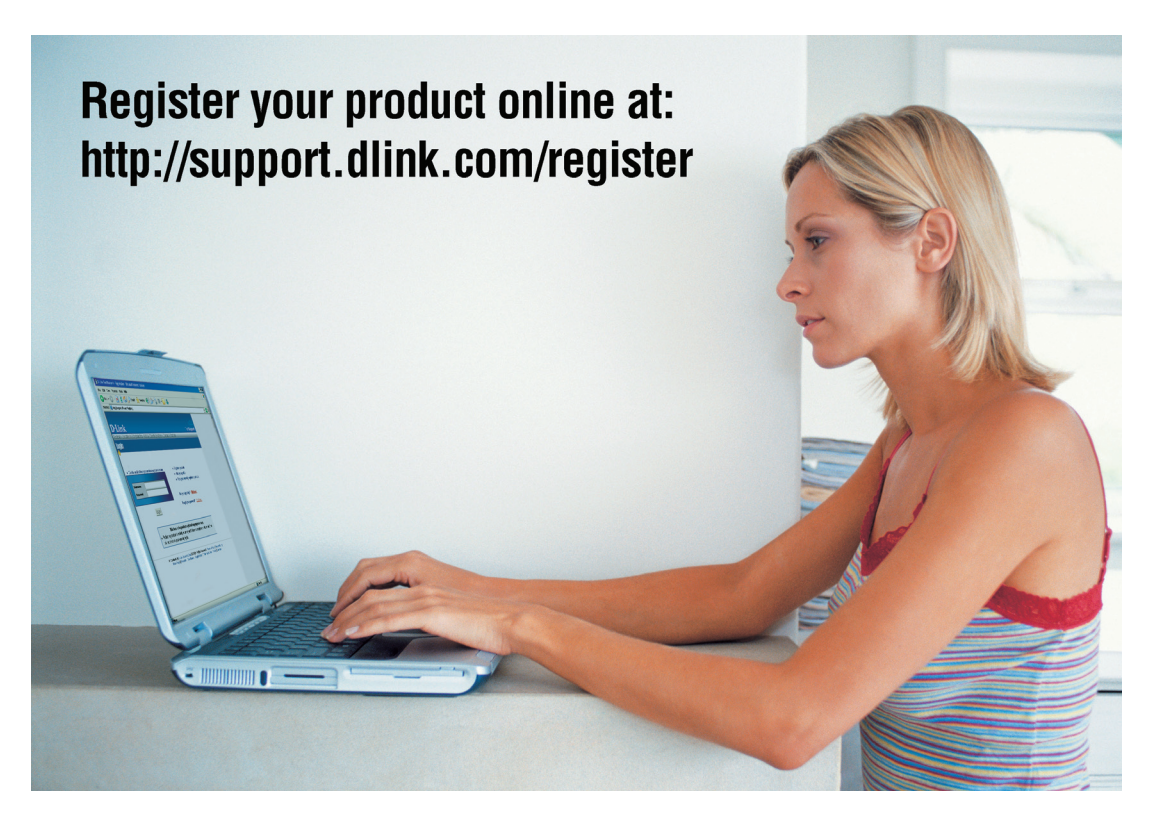

Product registration is entirely voluntary and failure to complete or return this form will not diminish your warranty rights.